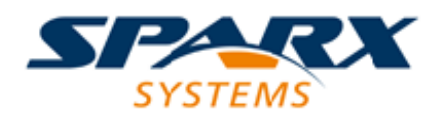

Enterprise Architect

**User Guide Series**

# **Server Based Repositories**

What repository to store models in? With Sparx Systems Enterprise Architect you can upgrade or create a large and/or distributed model to be accessed on one of several DBMSs such as Oracle, MySQL, MariaDB, Firebird, PostgreSQL, SQL Anywhere or Access.

Author: Sparx Systems

Date: 7/08/2019

Version: 1.0

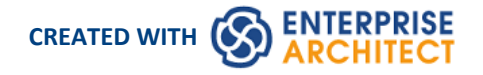

# **Table of Contents**

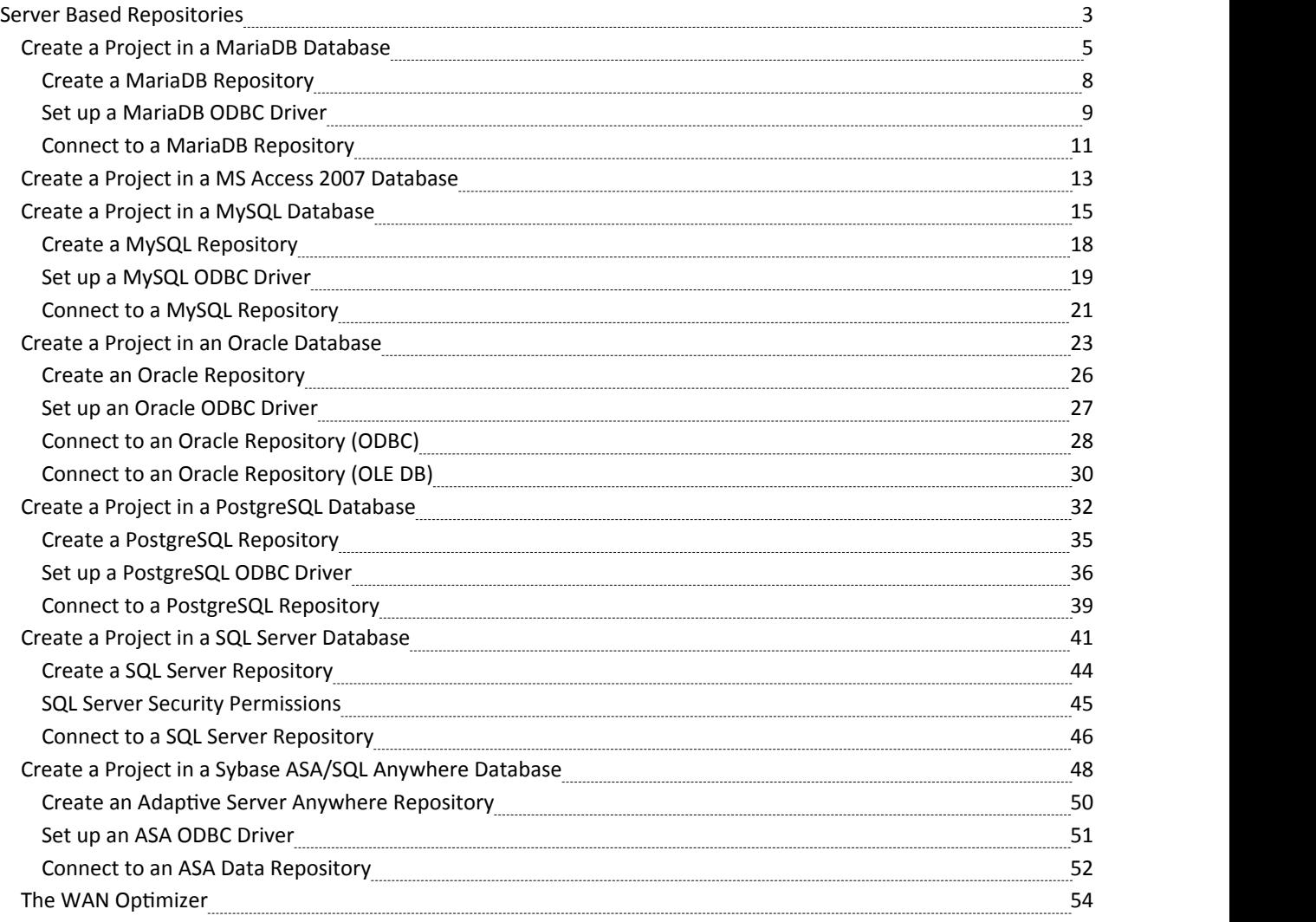

# **Server Based Repositories**

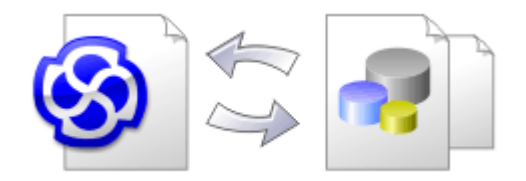

As a Enterprise Architect repository becomes larger, or the number of concurrent users increases ororganizational policy dictates, it might be more appropriate to use a database management system (DBMS) to store the repository. A File Based Repository can be created and used in any edition of Enterprise Architect; however, if you decide to use a DBMS based repository you will need to use the Corporate, Unified or Ultimate editions.Enterprise Architect has a function to transfer your repository from a file based repository to a server based one, helping you to get started quickly and with no changes in the user-interface.

Note that the performance of the Repository as experienced by end users will depend very much on the quality and power of the server machine and the network infrastructure on which the DBMS and user are located. Using a DBMS over a very high latency (10ms or higher) network can result in significant delays and visibly inferior performance. When network latency is an issue, Sparx Systems recommends using a Cloud Based Server as the interactions are optimized to reduce the effect of network latency.

Also it is important to note that all models are quite different and although Sparx Systems does its best to maximize performance based on what is expected to be held in a repository, sometimes this is not quite sufficient. In these rare cases a review of the database indexes would be good practice to maximize data retrieval and access. This will ensure that end users receive the best possible performance even when models contain millions of constructs.

# **Set up a Project on a DBMS repository**

To set up your project on a DBMS repository, you work through these stages:

- 1. Set up your DBMS software and create a database.
- 2. Create the required tables in your database, by running a script supplied on the Sparx Systems website.
- 3. (For certain DBMS products) Set up an ODBC driver to enable connection to the repository.
- 4. Transfer the project from the source file to the DBMS repository; the source file can be:
	- a .EAP or .FEAP base model, to begin a new project from scratch, or
	- a previously-developed project file, to move an existing project into the DBMS repository
- 5. Connect to your repository.

#### **DBMS Products you can use**

You can set up your project on a repository in:

- Firebird from v2
- MySQL from v5
- · MariaDB
- Microsoft SQL Server from 2005, all editions including Express and Azure
- Microsoft Access from 2007
- · Oracle from 9i (all editions)
- PostgreSQL from v8

For information on creating a project on a specific DBMS from this list, see *Learn more*.

#### **Notes**

- · You cannot move a model from a source .eap file of an Enterprise Architect version earlier than 3.5.0 without updating it first
- Before proceeding, you must have MDAC 2.6 or higher installed on your system
- · (Optional, but recommended) before actually transferring the project structure from the file to the repository, perform a Project Data Integrity Check on the file

# **Create a Project in a MariaDB Database**

To create a project in a MariaDB repository, you work through these stages:

- Stage 1: Create an empty database repository and set up the data tables
- Stage 2: Set up the ODBC Driver
- Stage 3: Set up initial model data

#### **Prerequisites**

- A machine with MariaDB version 10.1.2 or higher installed and running,
- MySQL ODBC

#### **1. Create a MariaDB Repository**

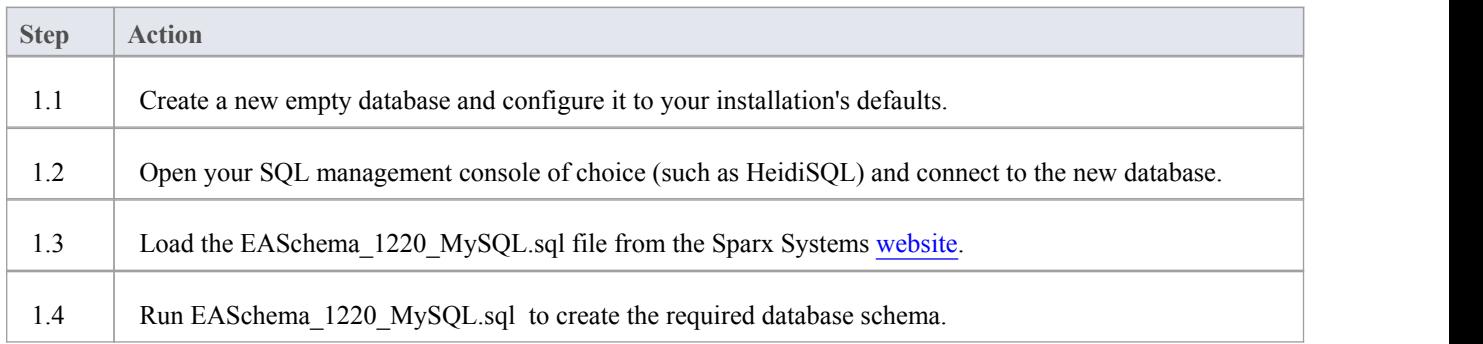

#### **2. Set up the ODBC DSN**

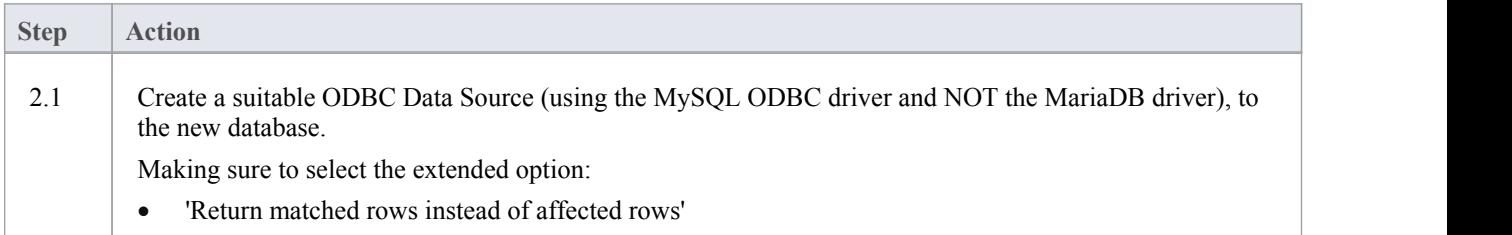

### **3. Set up Initial Data**

Enterprise Architect repositories requires a basic amount of reference data to function correctly.

Setting up this initial data can be achieved in 2 different ways:

- 1. Transferring the entire contents of an existing model into the new database, or
- 2. Load Initial data using a SQL Script

# **3.1. Load Initial Data - Transfer existing model**

If you choose to set up your new database with the contents of an existing model, then Sparx Systems recommend that a Project Integrity check is performed on the existing model to ensure it is 'clean' and free from data-related errors before being copied into the new database.

The Enterprise Architect installation provides a model specifically for this purpose; the model is copied into the installation folder and is called EABase.eap. However, if you have customized the various drop-down lists in another model then you might prefer to use that. Regardless of what model you choose to use the process is the same and is outlined here.

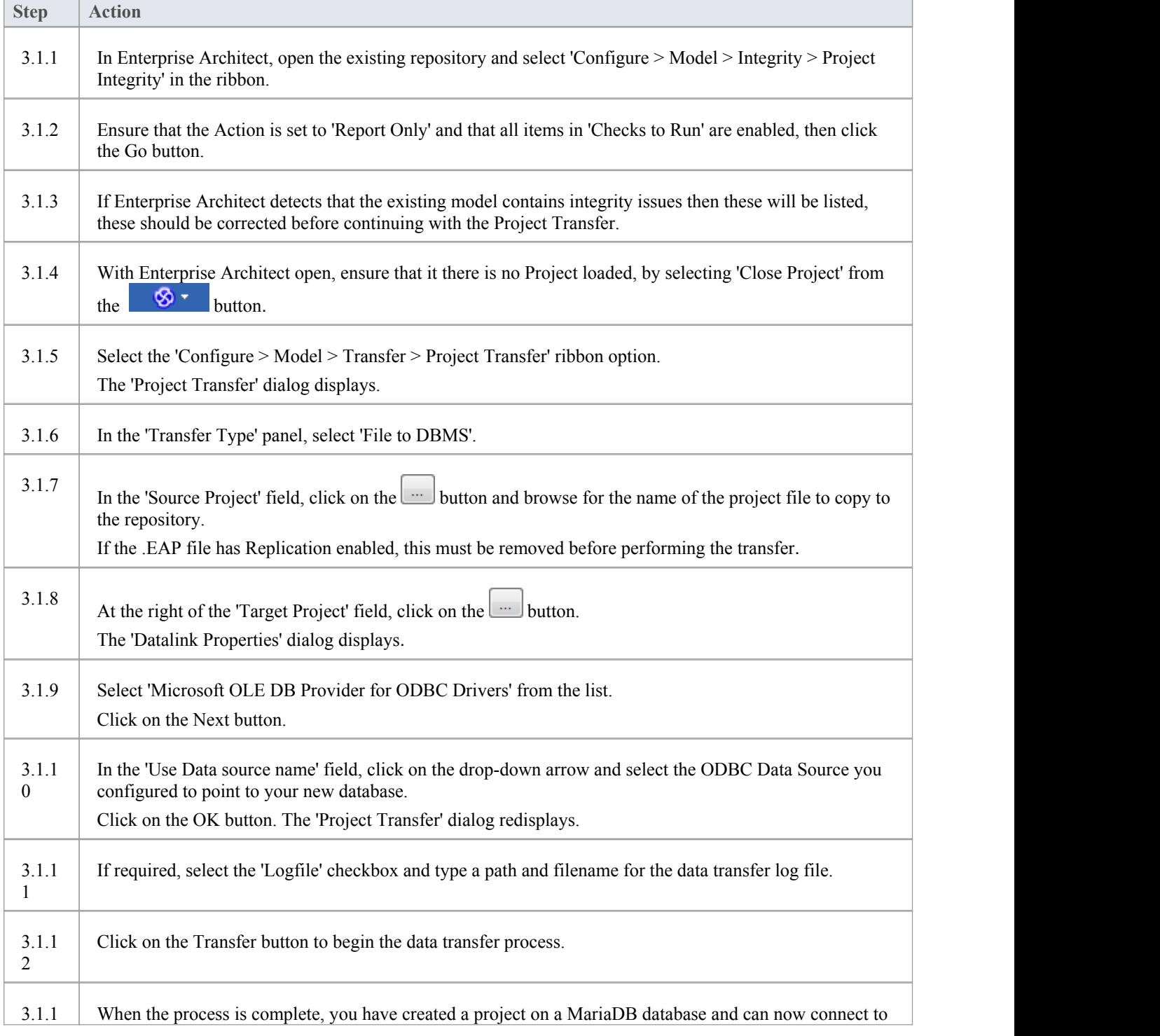

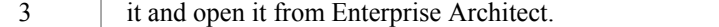

# **3.2. Load Initial Data - SQL Script**

The Sparx Systems website provides a SQL Script that contains a series of INSERT statements that will load an empty database with all the data needed by Enterprise Architect.

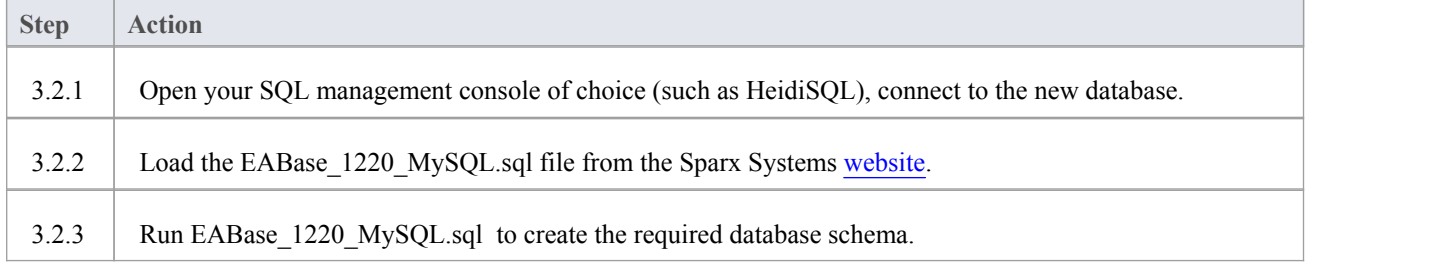

# **Create a MariaDB Repository**

Creating a MariaDB database is fully documented in the product information provided with your MariaDB installer or the MariaDB website.

There are many ways to create a new MariaDB database, probably the most common is to use a SQL based Management Console like HeidiSQL, which provides a convenient graphical user interface to enable the creation of databases, the execution of scripts, and backups and restores. However the exact method used is not important to this discussion, therefore you are free to use the most convenient or familiar method at your disposal.

Having created your MariaDB database, use the MySQL SQL script provided by Sparx Systems to create the required table definitions for Enterprise Architect. The EASchema\_1220\_MySQL.sql script is freely available on the [DBMS](https://sparxsystems.com/resources/repositories/index.html#table_script_mysql) Based [Repositories](https://sparxsystems.com/resources/repositories/index.html#table_script_mysql) page on the Sparx Systems website.

#### **Notes**

Ensure that the collation is set to the alphabet you use, such as Latin or Cyrillic

# **Set up a MariaDB ODBC Driver**

After you have created a MariaDB database, you will need to set up an ODBC DSN to the new database in order for Enterprise Architect to connect to it. Sparx Systems recommend that the MySQL ODBC driver is used to connect to MariaDB based repositories as the native MariaDB ODBC driver is not fully compatible with connection methods employed by Enterprise Architect.

#### **Prerequisites**

Install:

- MariaDB DBMS and repository
- MySQL ODBC driver software

#### **Set up the ODBC Driver**

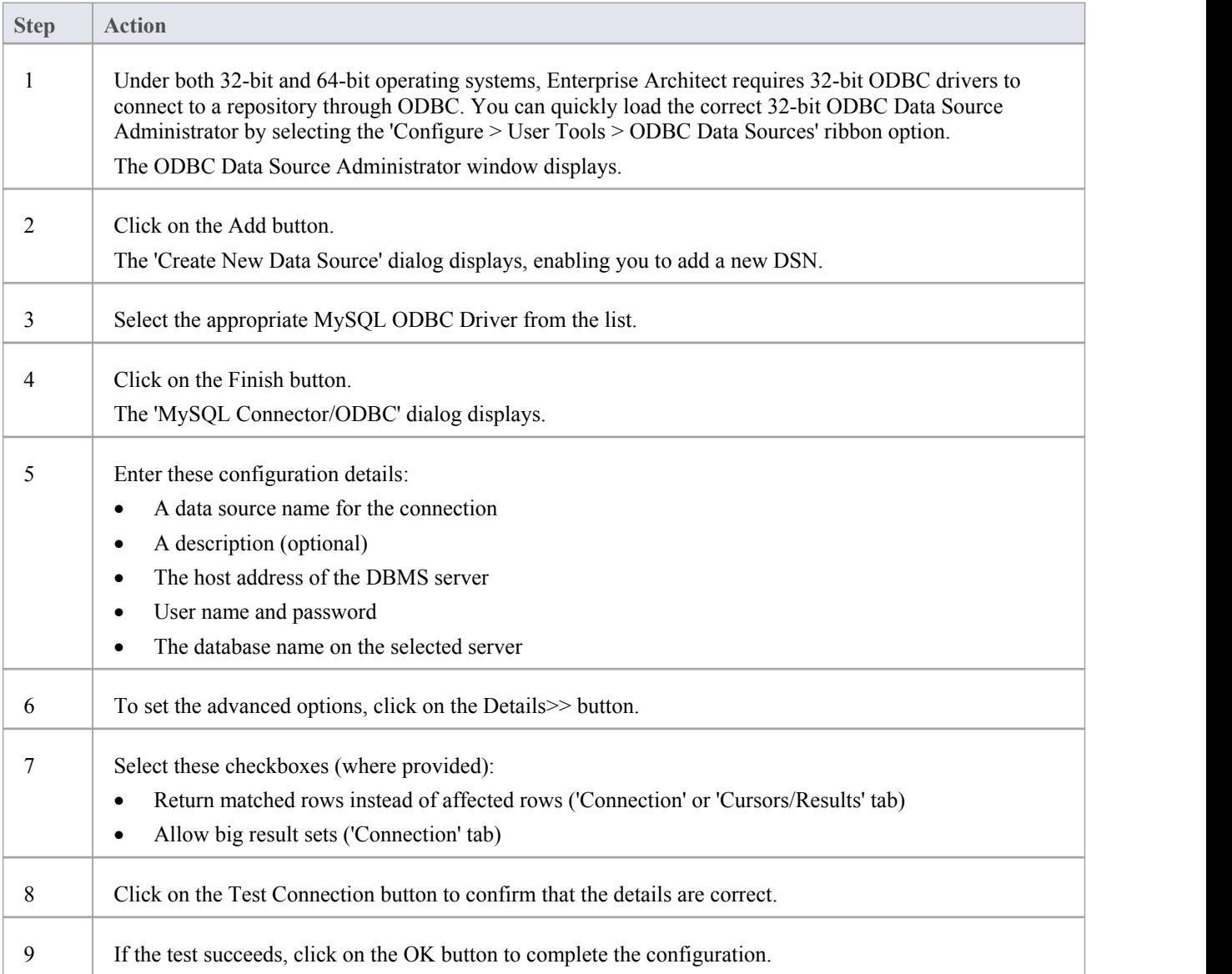

If the test does not succeed, review your settings.

#### **Notes**

· Connecting to DBMS based Repositories is available in the Corporate, Unified and Ultimate editions

# **Connect to a MariaDB Repository**

To access your MariaDB repository, you must provide the connection details to Enterprise Architect.

# **Prerequisites**

- The MariaDB repository and the project already exist
- You know the database user credentials that have SELECT, INSERT, UPDATE, DELETE, EXECUTE and SHOW VIEW access permissions
- The MySQL ODBC driver has been set up

### **Access**

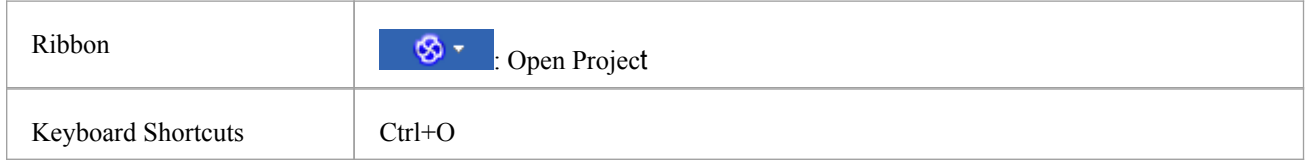

# **Connect to the repository**

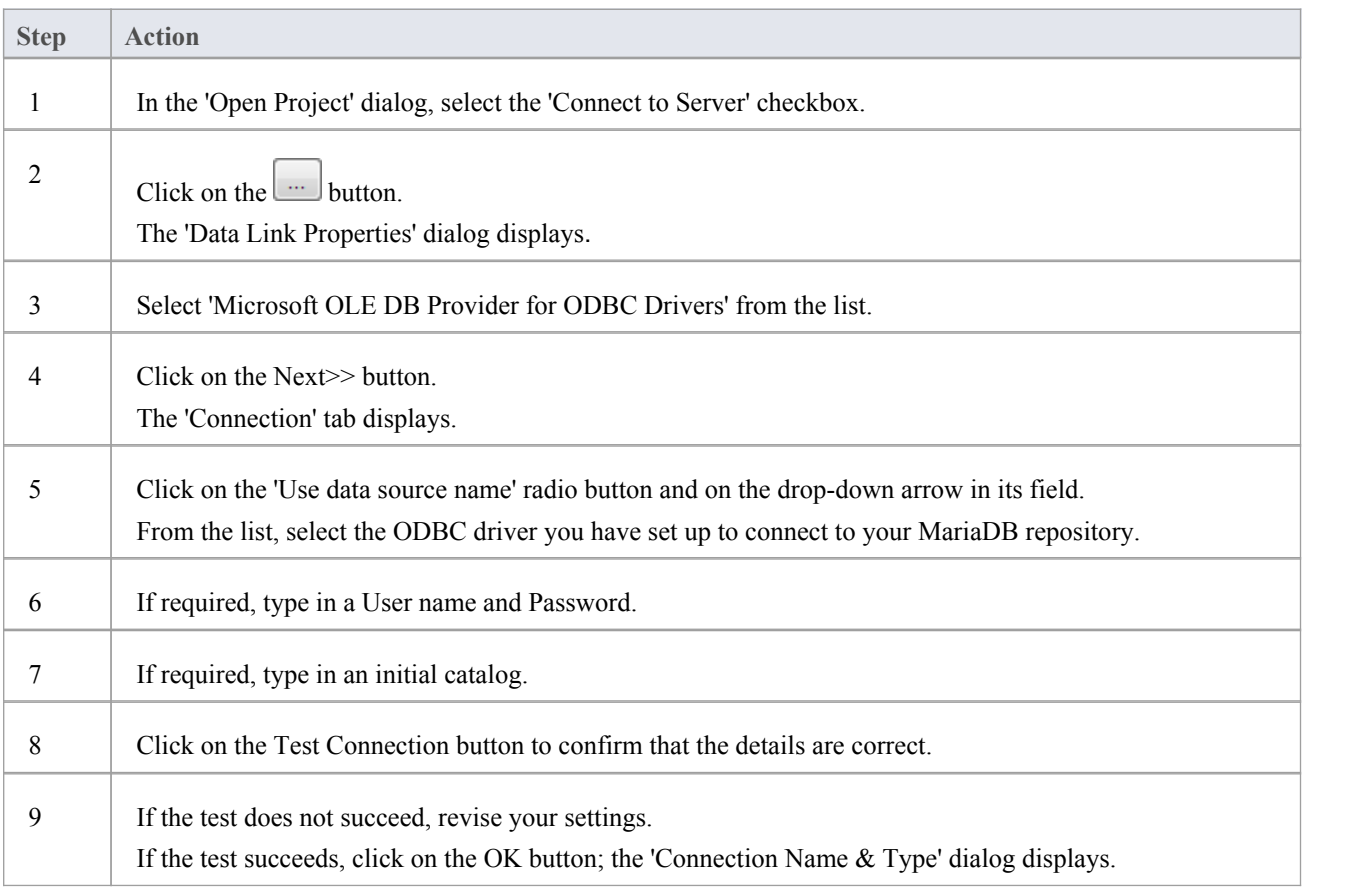

Ī

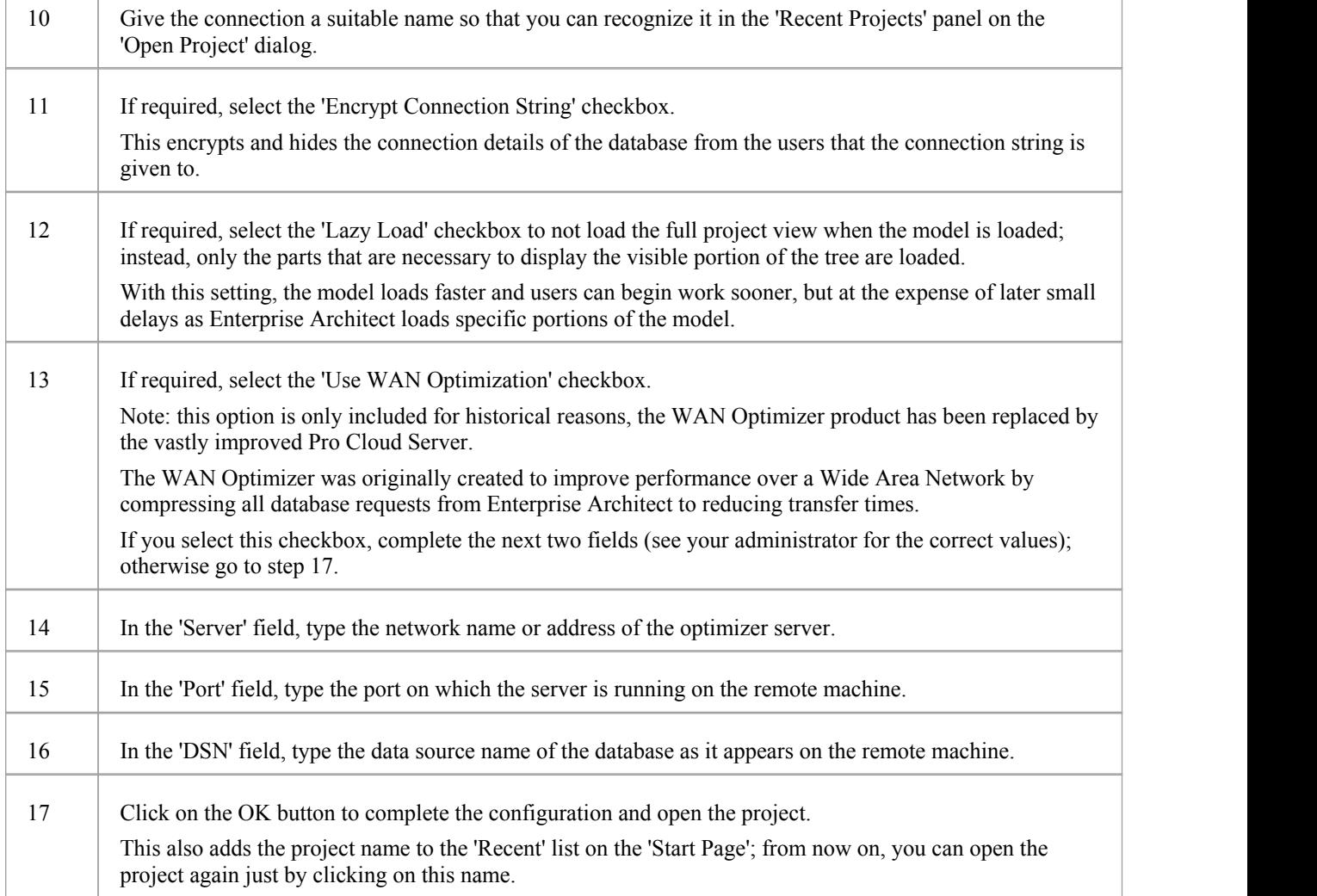

#### **Notes**

 $\sqrt{2}$ 

Τ

• Connecting to DBMS based Repositories is available in the Corporate, Unified and Ultimate editions of Enterprise Architect

# **Create a Project in a MS Access 2007 Database**

Setting up a project in an Microsoft Access 2007 repository typically involves the conversion of an existing .EAP or .EAPX file, which can be achieve in two different ways:

- You have a working copy of MS Access 2007 itself, in which case you can convert your existing .EAP/.EAPX project directly to an MS Access 2007 (.ACCDB)
- · or, the existing repository can be Transferred into an empty MS Access 2007 base database

In either case,before you convert or transfer your existing project, you should perform a project integrity check on the source model to ensure that is 'clean' and free from data related errors.

### **Prerequisites**

· The 'Microsoft Office 12.0 Access Database Engine OLE DB Provider' ODBC driver installed

### **1. Perform a Project Integrity Check**

While this step is optional, Sparx Systems do recommend that it is performed.

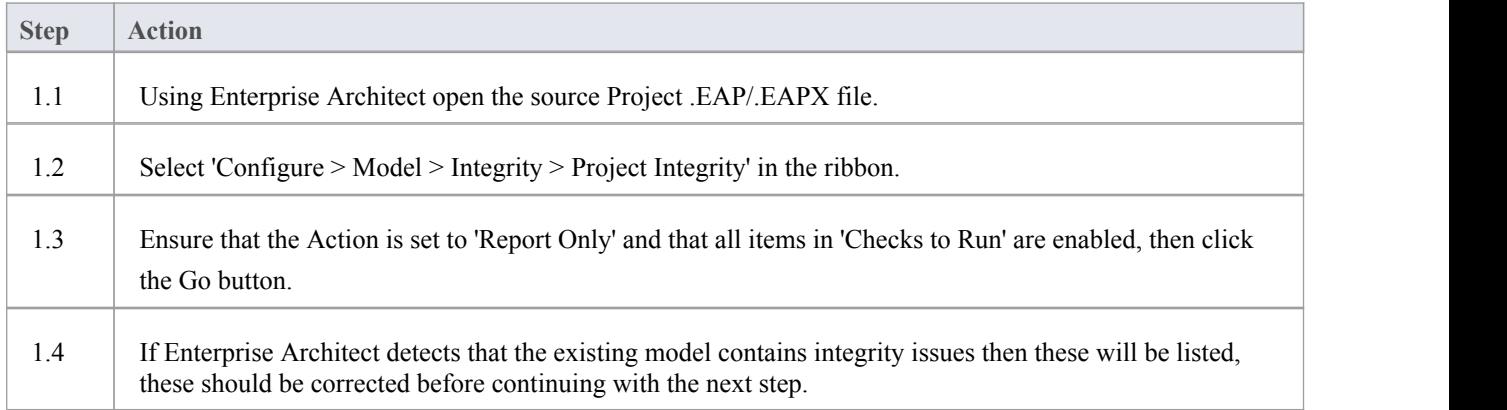

#### **2a. Convert source project with MS Access 2007**

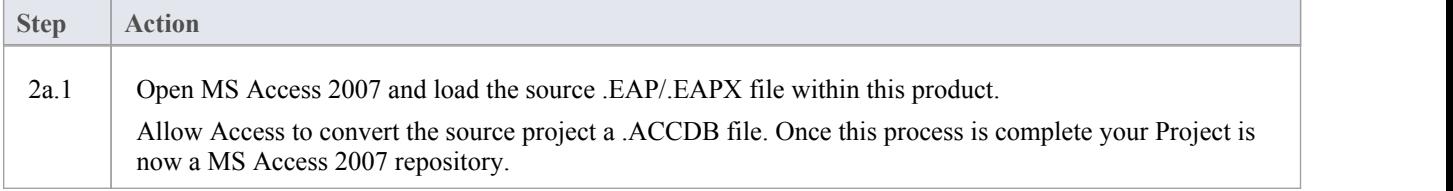

# **2b. Transfer source project to an empty .ACCDB file**

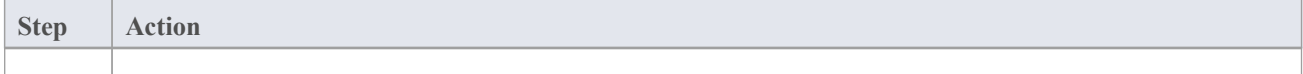

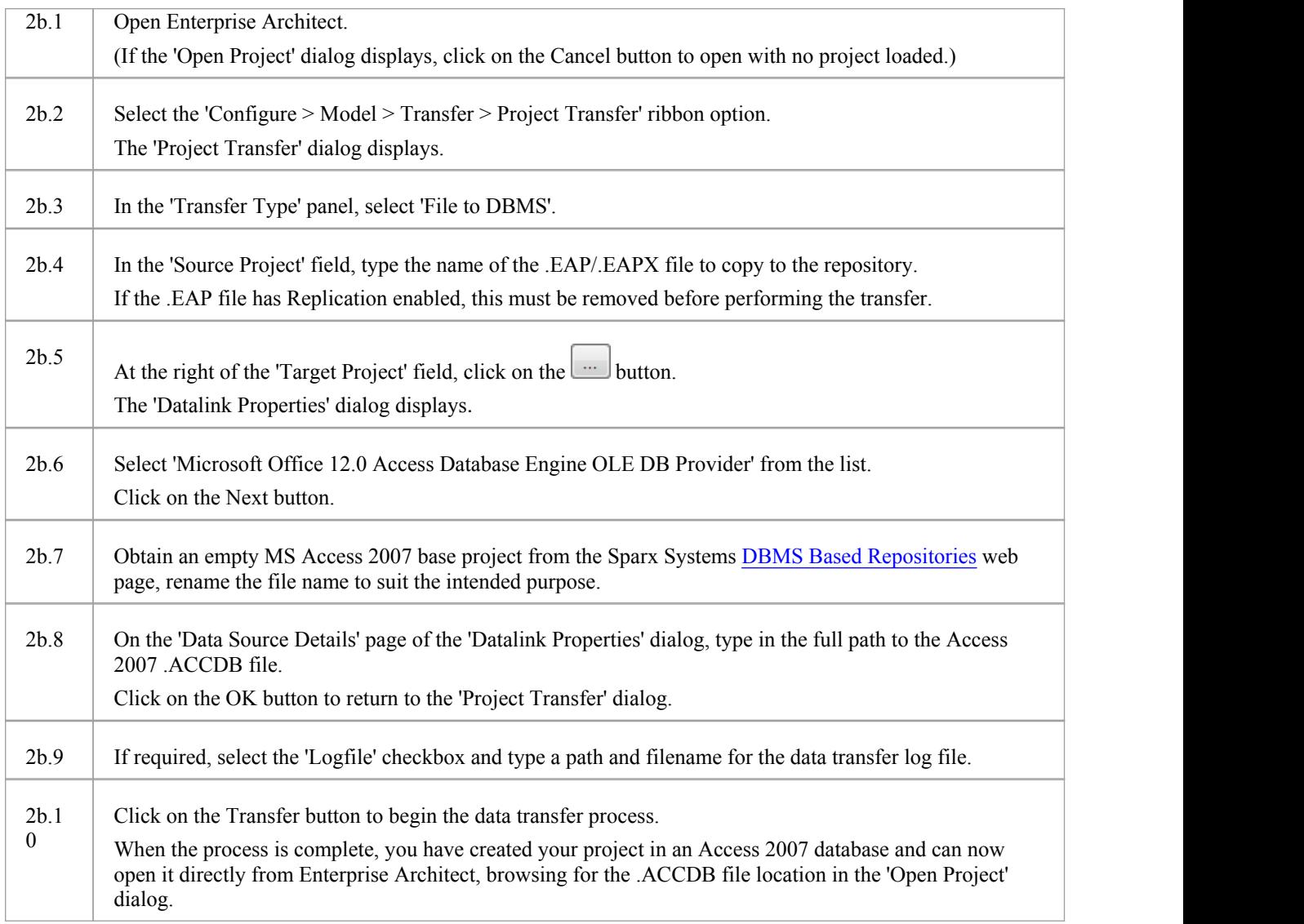

### **Notes**

- Connecting to DBMS based Repositories is available in the Corporate, Unified and Ultimate editions
- · If you do not have Access 2007, you can download the Access Database Engine from the Microsoft [downloads](http://www.microsoft.com/en-au/download) site
- · Ensure that the collation is set to the alphabet you use, such as Latin or Cyrillic

# **Create a Project in a MySQL Database**

To create a project in a MySQL repository, you work through these stages:

- Stage 1: Create an empty database repository and set up the data tables
- Stage 2: Set up the ODBC Driver
- Stage 3: Set up initial model data

#### **Prerequisites**

- A machine with MySQL version 5 or higher installed and running,
- MySQL 32bit ODBC driver, between versions 5.2.4 and 5.3.6 (other versions are not recommended)

### **1. Create a MySQL Repository**

MySQL supports two different storage engines - InnoDB and MyISAM. In older versions of MySQL MyISAM was the default storage engine, but from MySQL v5.5 onwards InnoDB is the default. As of Enterprise Architect v13, Sparx Systems will no longer provide updates to the MyISAM script and recommend all users to choose InnoDB, as it supports transactions and UTF8.

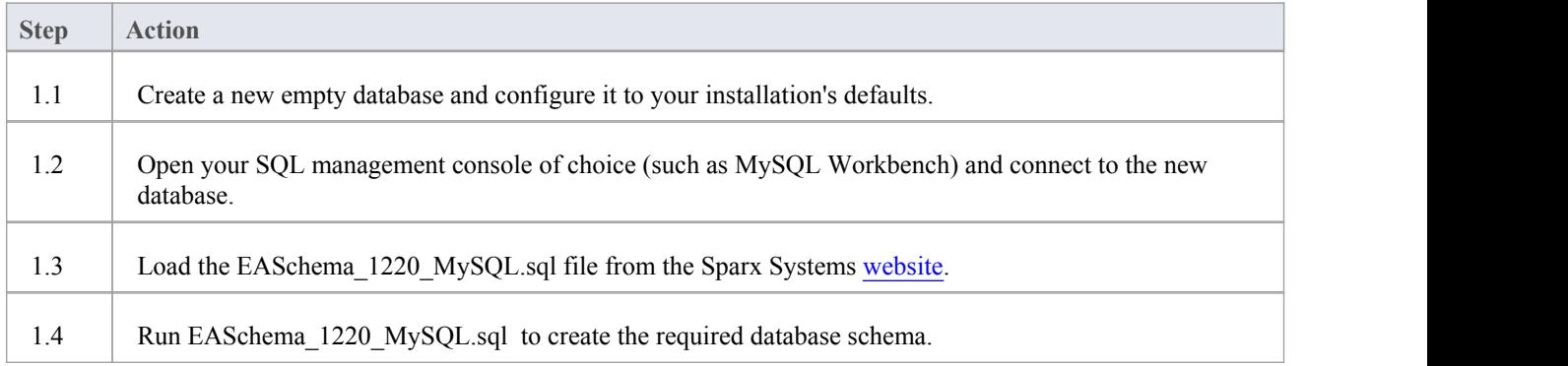

#### **2. Set up the ODBC DSN**

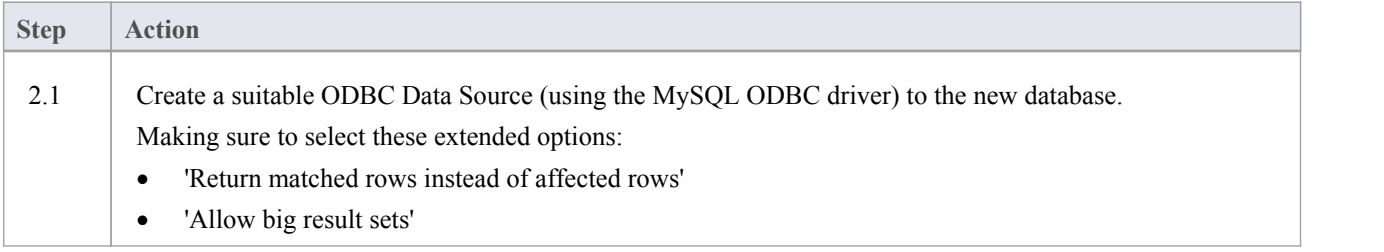

### **3. Set up Initial Data**

Enterprise Architect repositories requires a basic amountof reference data to function correctly.

Setting up this initial data can be achieved in 2 different ways:

- 1. Transferring the entire contents of an existing model into the new database, or
- 2. Load Initial data using a SQL Script

### **3.1 Load Initial Data - Transfer existing model**

If you choose to set up your new database with the contents of an existing model then Sparx Systems recommend that a Project Integrity check is performed on the existing model to ensure it is 'clean' and free from data-related errors before being copied into the new database.

The Enterprise Architect installation provides a model specifically for this purpose; the model is copied into the installation folder and is called EABase.eap. However, if you have customized the various drop-down lists in another model then you might prefer to use that. Regardless of what model you choose to use, the process is the same and is outlined here.

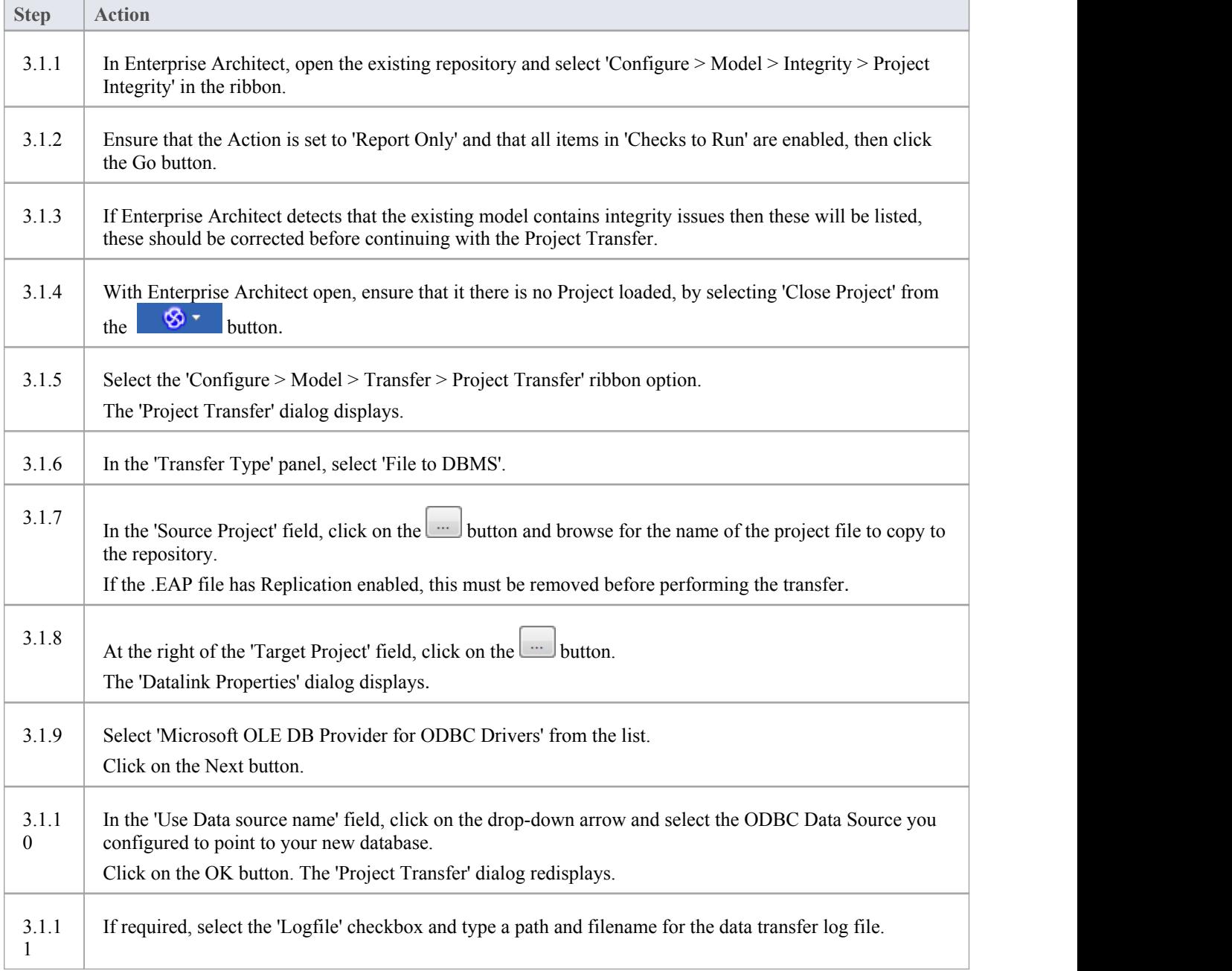

 $\top$ 

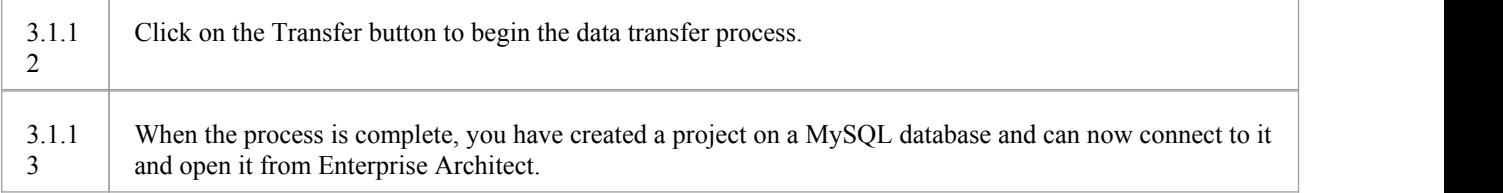

# **3.2 Load Initial Data - SQL Script**

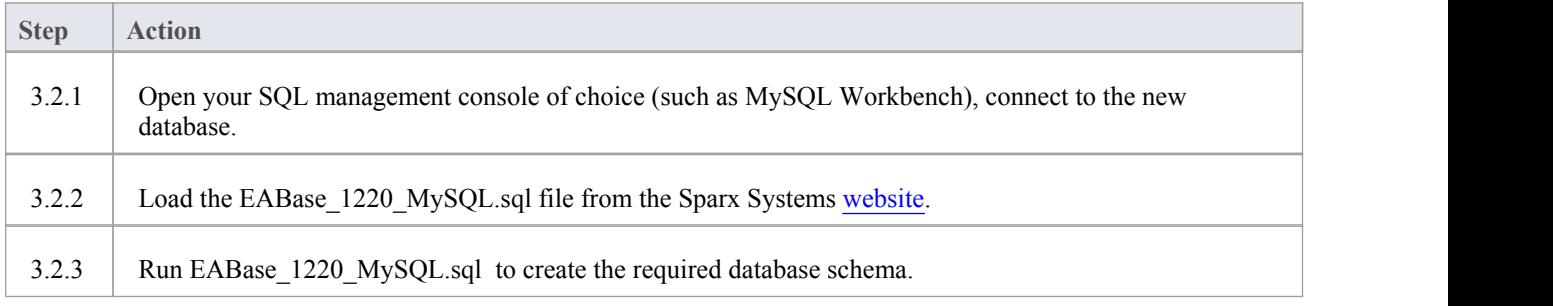

# **Create a MySQL Repository**

Creating a MySQL database is fully documented in the product information provided with your MySQL installer.

There are many ways to create a new MySQL database, probably the most common is to use a SQL based Management Console like MySQL Workbench, which provides a convenient graphical user interface to enable the creation of databases, the execution of scripts, and backups and restores. However the exact method used is not important to this discussion, therefore you are free to use the most convenient or familiar method at your disposal.

Having created your MySQL database, use the SQL script provided by Sparx Systems to create the required table definitions for Enterprise Architect. The EASchema\_1220\_MySQL.sql script is freely available on the [DBMS](https://sparxsystems.com/resources/repositories/index.html#table_script_mysql) Based [Repositories](https://sparxsystems.com/resources/repositories/index.html#table_script_mysql) page on the Sparx Systems website.

#### **Notes**

Ensure that the collation is set to the alphabet you use, such as Latin or Cyrillic

# **Set up a MySQL ODBC Driver**

After you have created a MySQL database, you will need to set up an ODBC DSN to the new database in order for Enterprise Architect to connect to it.

#### **Prerequisites**

Install:

- · MySQL DBMS and repository
- MySQL 32bit ODBC driver, between versions 5.2.4 and 5.3.6

## **Set up the ODBC Driver**

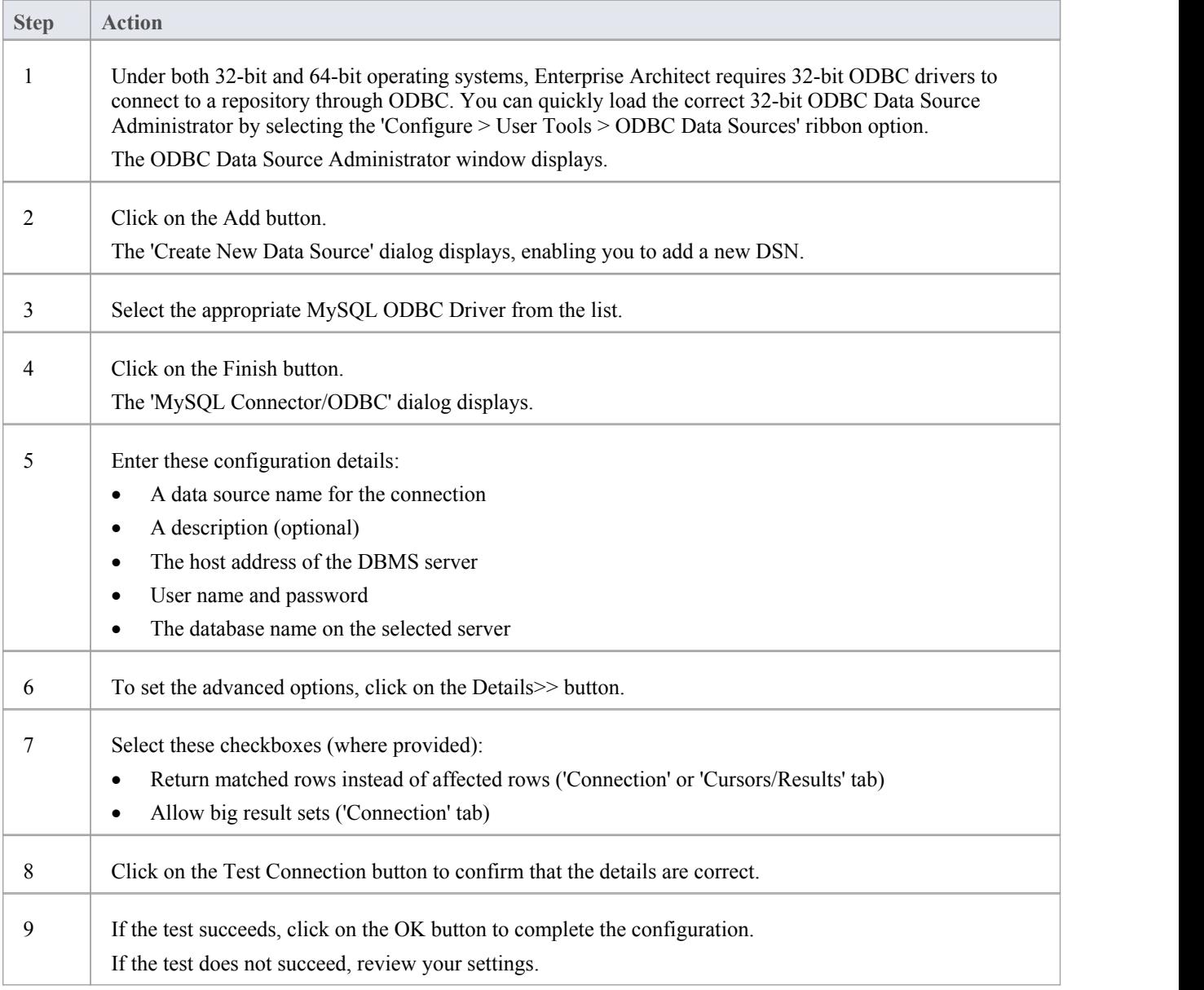

### **Notes**

· Connecting to DBMS based Repositories is available in the Corporate, Unified and Ultimate editions

# **Connect to a MySQL Repository**

To access a project in your MySQL data repository, you must connect to the data repository from Enterprise Architect.

### **Prerequisites**

- The MySQL repository and the project already exist
- You know the database user credentials that have SELECT, INSERT, UPDATE, DELETE, EXECUTE and SHOW VIEW access permissions
- The MySQL ODBC driver has been set up

### **Access**

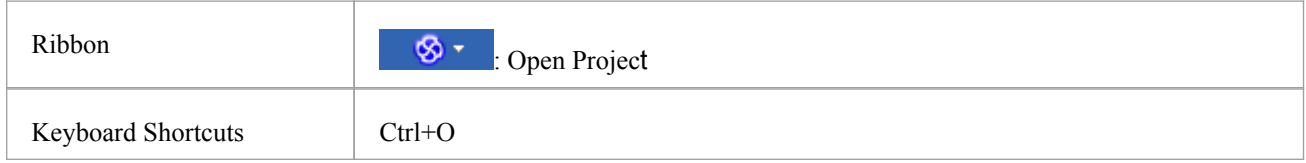

# **Connect to the repository**

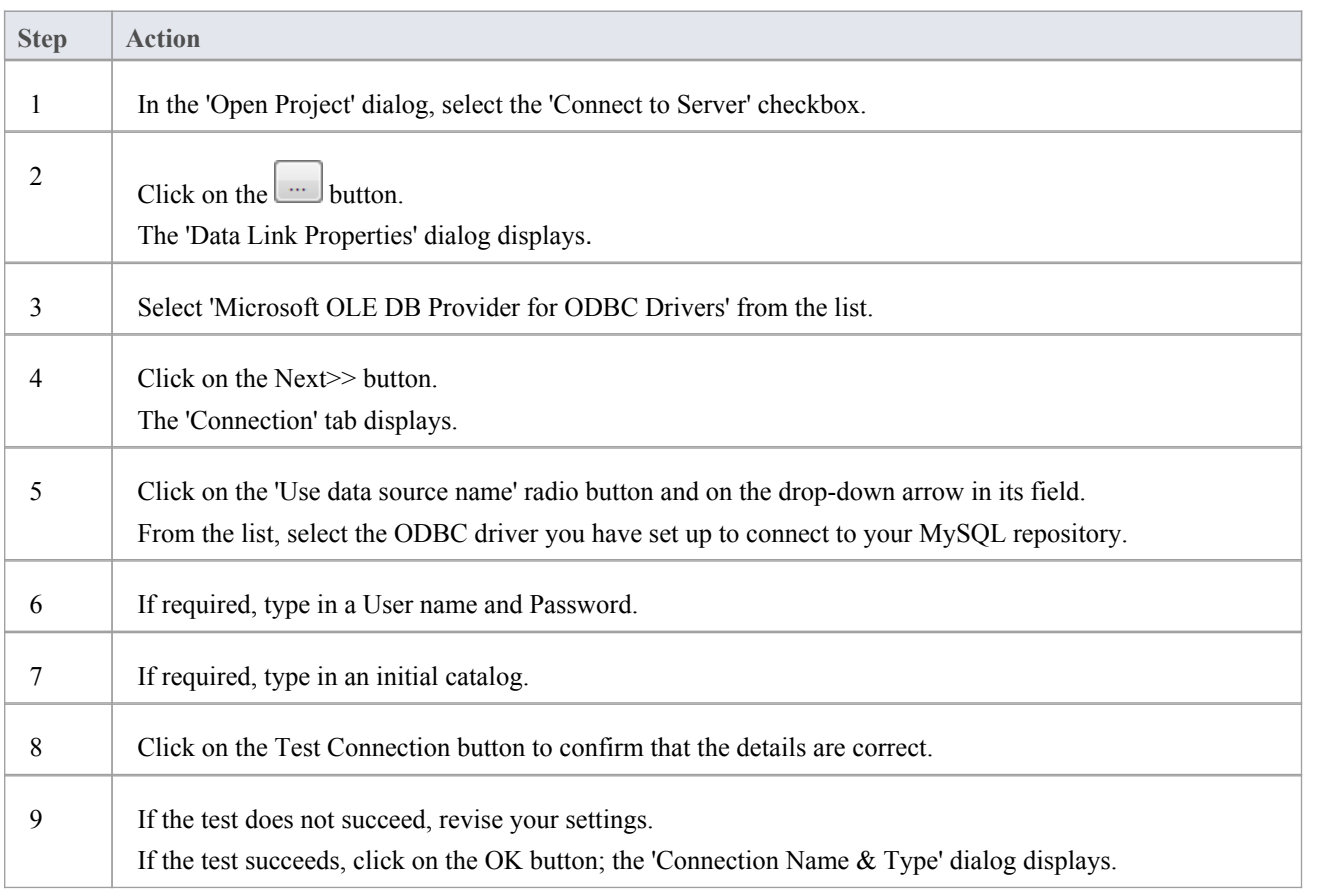

Ī

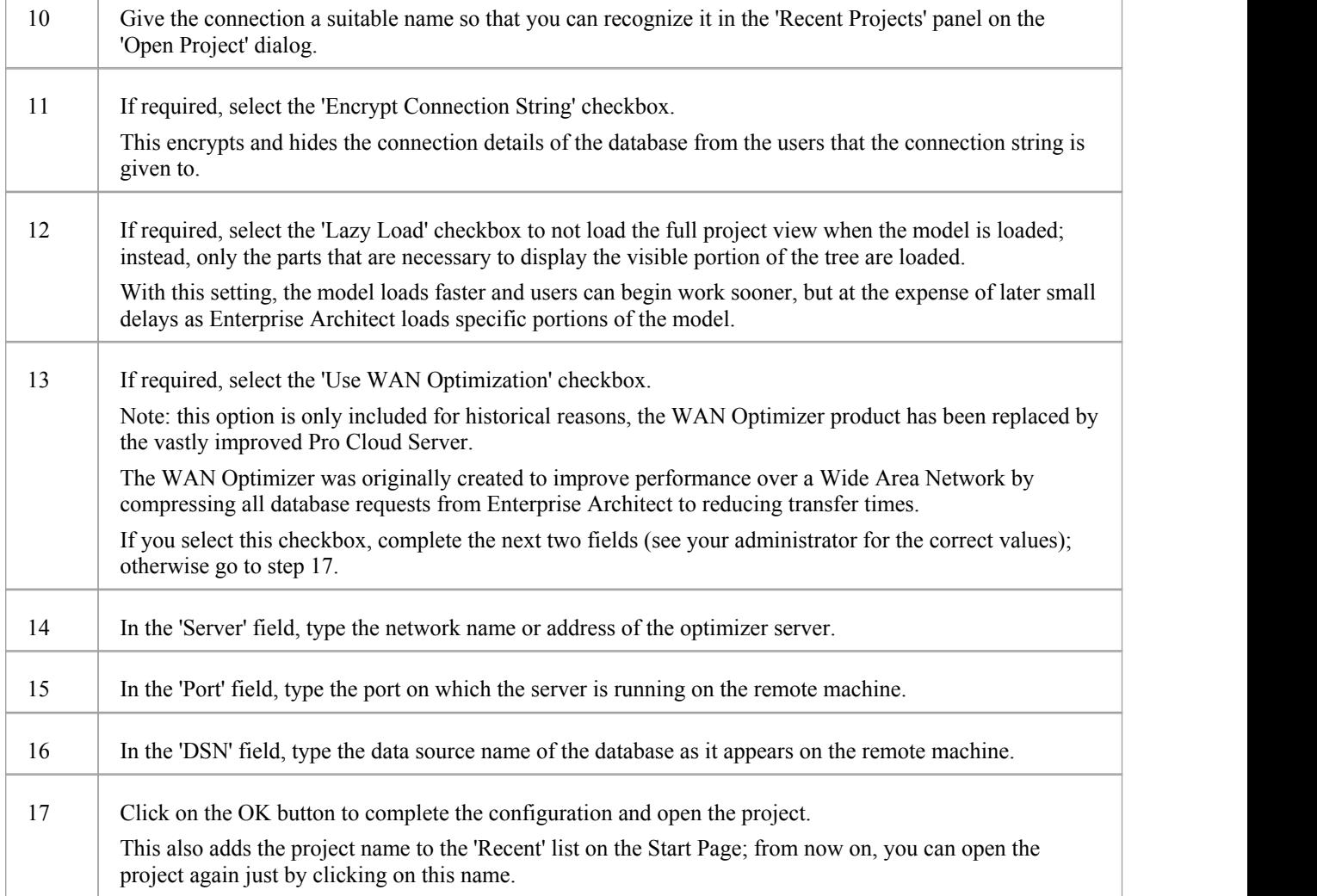

#### **Notes**

 $\sqrt{2}$ 

Τ

• Connecting to DBMS based Repositories is available in the Corporate, Unified and Ultimate editions of Enterprise Architect

# **Create a Project in an Oracle Database**

To create a project in a repository on Oracle 9i, 10g, 11g or 12c, you work through these stages:

- Stage 1: Create a new Oracle database user to own the Enterprise Architect tables
- Stage 2: Connect to the Oracle repository; Sparx Systems recommends using Oracle Provider for OLE DB connecting with either Microsoft OLE DB Provider for ODBC or Microsoft OLE DB Provider for Oracle could cause unexpected behavior or performance issues due to known limitations of those drivers
- Stage 3: Set up initial model data

### **Prerequisites**

- · A machine with Oracle 9i, 10g, 11 g or 12c installed and running
- · Oracle Client installed on the client machine, please ensure that the OLE/DB drivers are installed (you can download the drivers from the Oracle Technology Network web site, as part of the Oracle Data Access Components (ODAC) package; see *Learn more*)

# **1. Create Database Repository**

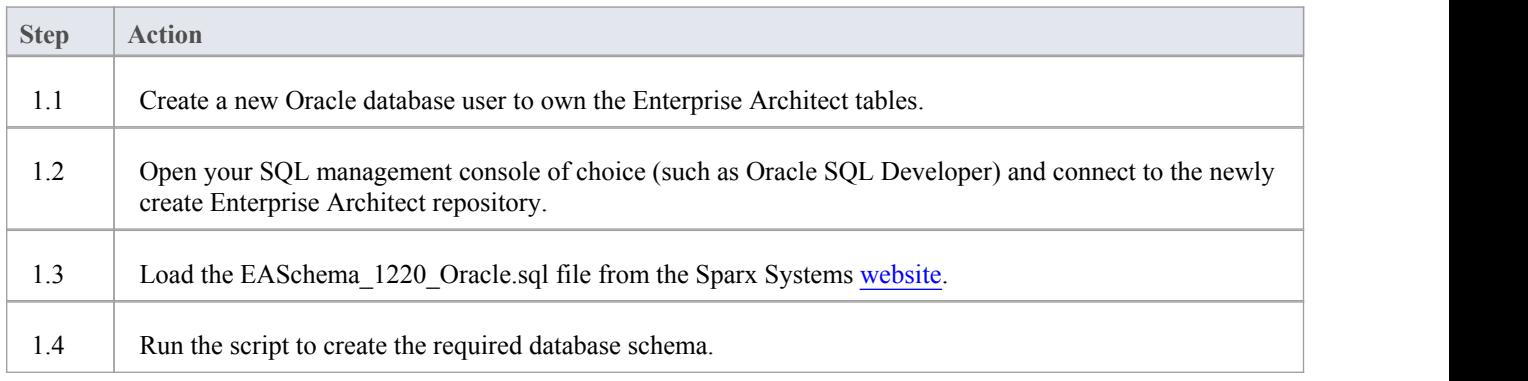

### **2. Set up Oracle connection**

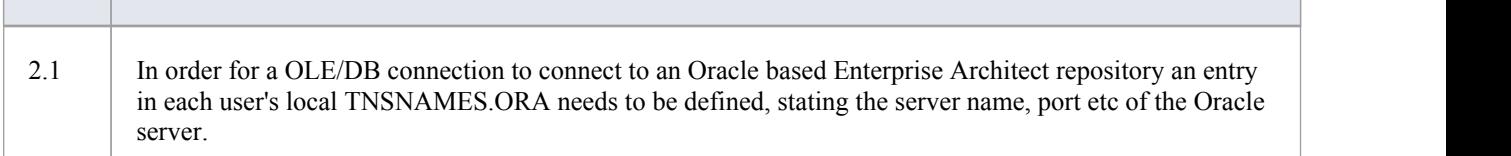

### **3. Set up Initial Data**

Enterprise Architect repositories requires a basic amountof reference data to function correctly.

Setting up this initial data can be achieved in 2 different ways:

1. Transferring the entire contents of an existing model into the new repository, or

#### 2. Load Initial data using a SQL Script

# **3.1 Load Initial Data - Transfer existing model**

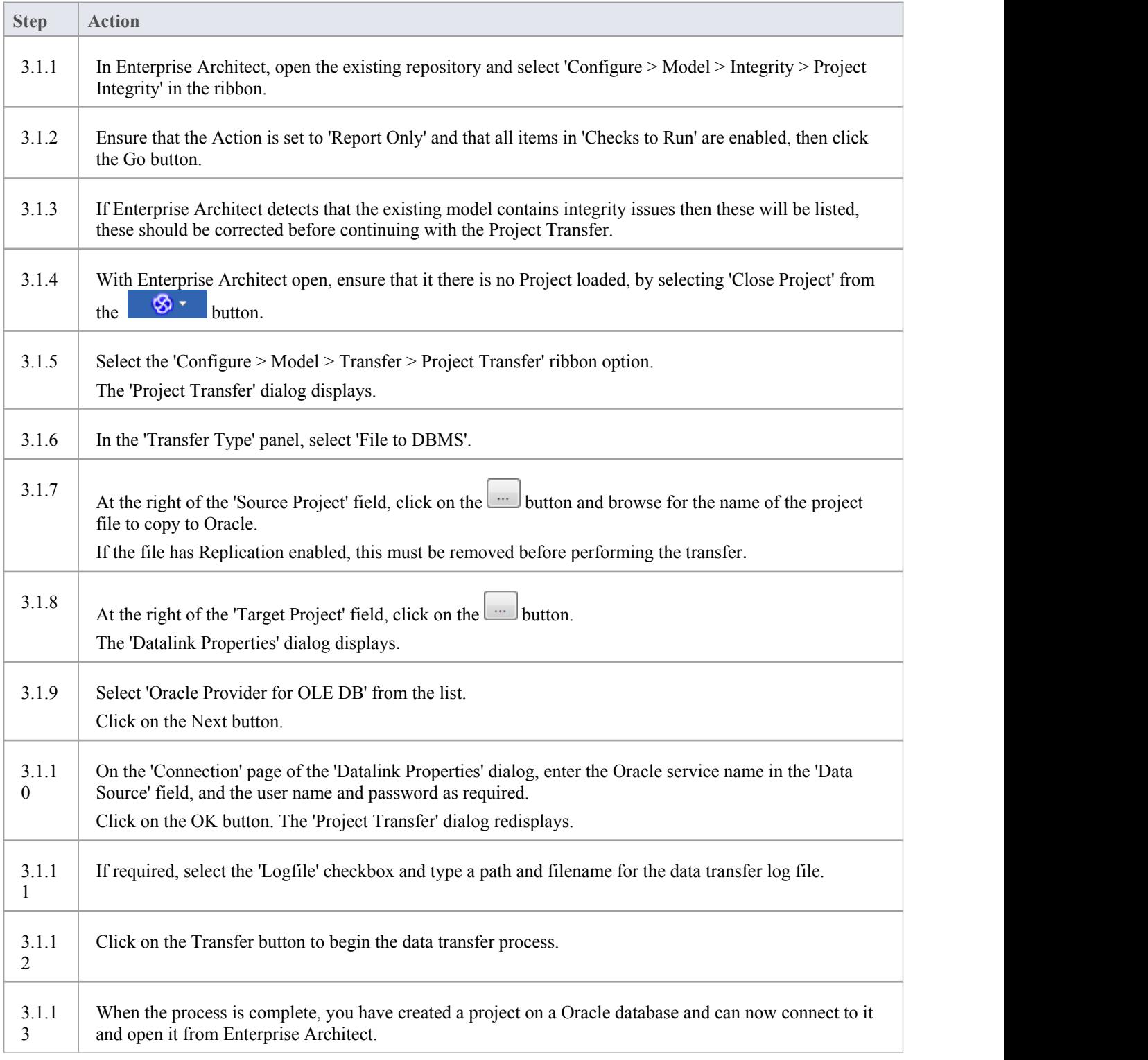

# **3.2. Load Initial Data - SQL Script**

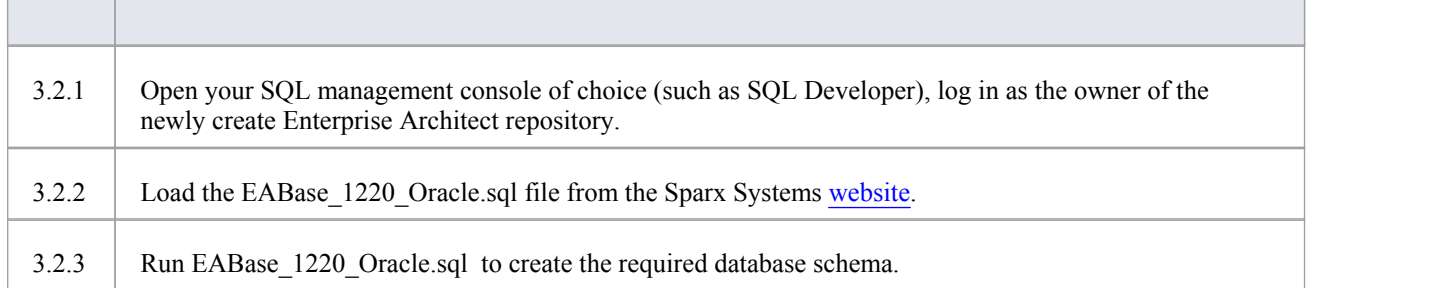

#### **Notes**

· When transferring a project to Oracle you must have access rights to execute the CREATE SEQUENCE command

# **Create an Oracle Repository**

Creating an Oracle database is fully documented in the product information provided with your Oracle installer.

Before creating an Oracle data repository, install the appropriate version of Oracle (9i, 10g, 11g or 12c) and MDAC 2.6 or higher, and obtain access permission to create a new database.

There are many ways to create a new Oracle repository, probably the most common is to use a SQL based Management Console like SQL Developer, which provides a convenient graphical user interface to enable the creation of databases, the execution of scripts, and backups and restores. However the exact method used is not important to this discussion, therefore you are free to use the most convenient or familiar method at your disposal.

Having created your Oracle repository, use the SQL script provided by Sparx Systems to create the required table definitions and indexes for Enterprise Architect. The EASchema 1220 Oracle.sql is freely available on the [DBMS](https://sparxsystems.com/resources/repositories/index.html#table_script_oracle) Based [Repositories](https://sparxsystems.com/resources/repositories/index.html#table_script_oracle) page on the Sparx Systems website.

#### **Notes**

- Enterprise Architect only supports the 32-bit versions of Oracle's OLE/DB and ODBC drivers
- · For performance reasons, Sparx Systems recommends the use of the Oracle's OLE/DB driver over the Oracle ODBC driver
- Enterprise Architect is not compatible with the Microsoft OLE DB Provider for Oracle driver
- Set the collation to the alphabet you use, such as Latin or Cyrillic

# **Set up an Oracle ODBC Driver**

After you have created an Oracle repository, you can either set up an ODBC DSN to the new database in order for Enterprise Architect to connect to it, or you configure Enterprise Architect to use the Oracle OLE DB providerin connection strings to the new database.

Note: For performance reasons, Sparx Systems recommends using Oracle Provider for OLE DB.

Note: Enterprise Architect does not support the 'Microsoft OLE DB Provider for Oracle' driver.

#### **Prerequisites**

Install:

· Oracle DBMS and repository

### **Set up the Oracle ODBC driver**

Your Oracle driver is now available to connect to the repository from Enterprise Architect.

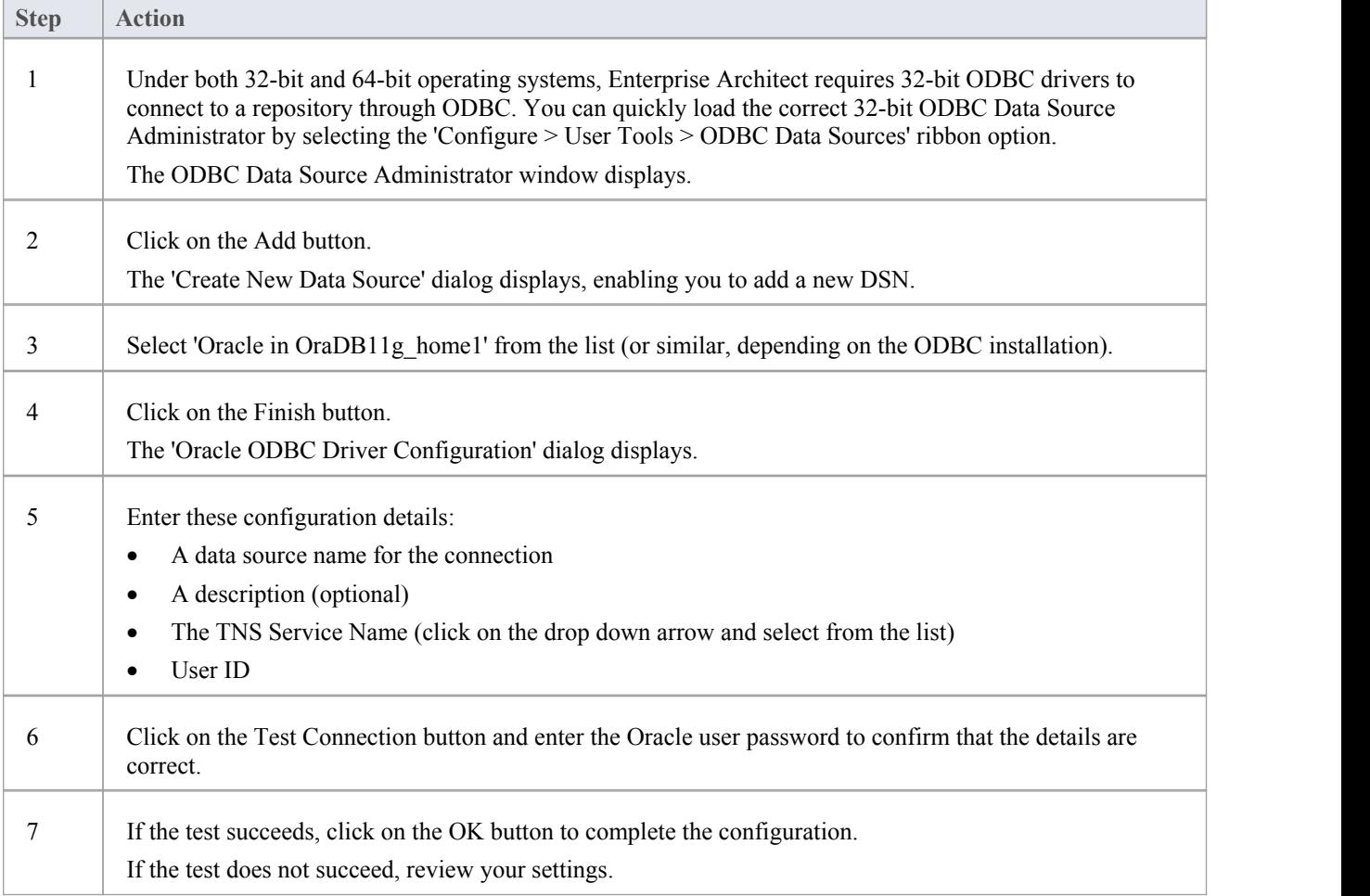

# **Connect to an Oracle Repository (ODBC)**

To access a your Oracle repository, you must provide the connection details to Enterprise Architect.

Note: For performance reasons, Sparx Systems recommends using Oracle Provider for OLE DB (see *Connect to an Oracle Data Repository (OLE DB)*).

Note: Enterprise Architect does not support the 'Microsoft OLE DB Provider for Oracle' driver.

#### **Prerequisites**

- The Oracle repository and the project already exist
- You have SELECT, UPDATE, INSERT and DELETE access permissions
- The Oracle ODBC driver has been set up

#### **Access**

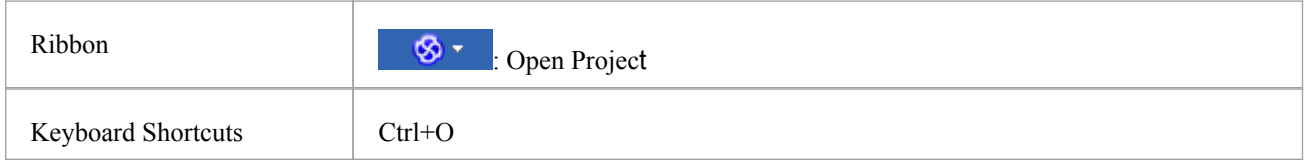

### **Connect to an Oracle Data Repository using an ODBC Driver**

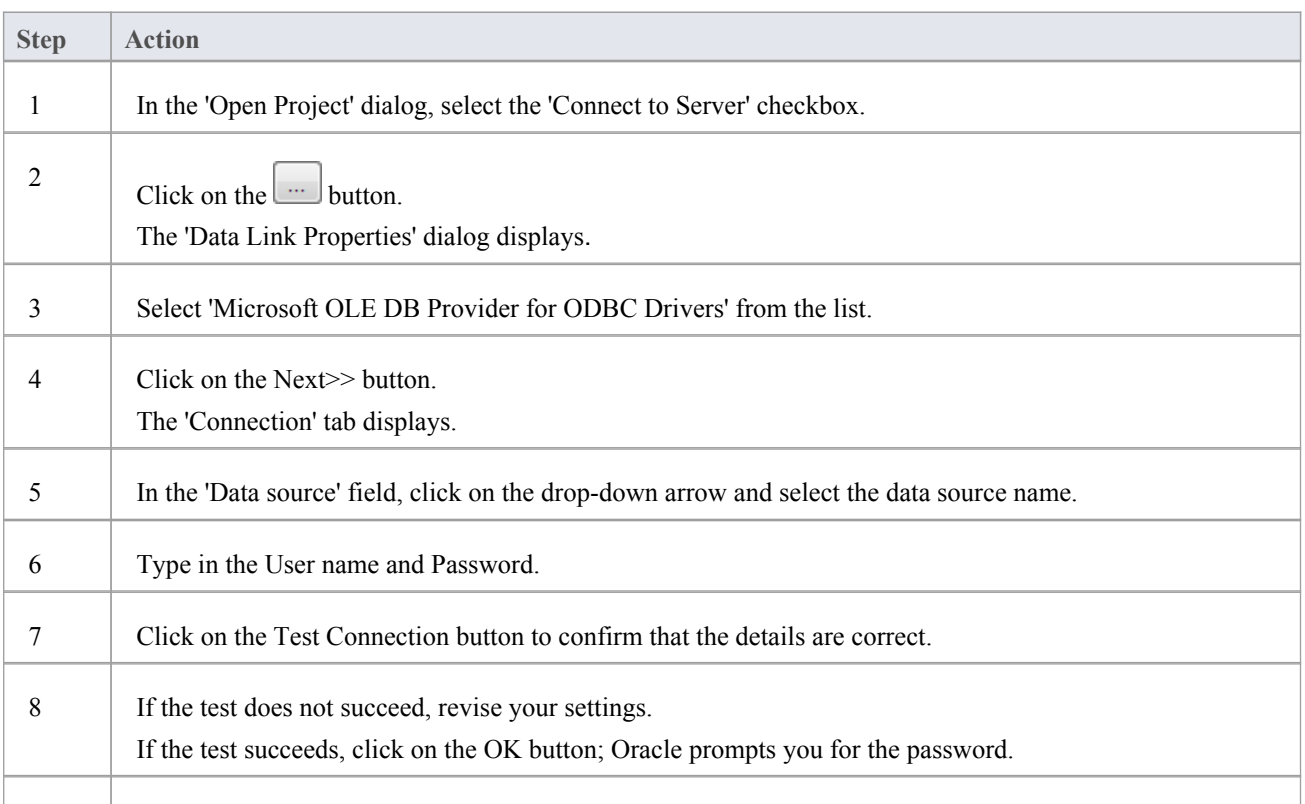

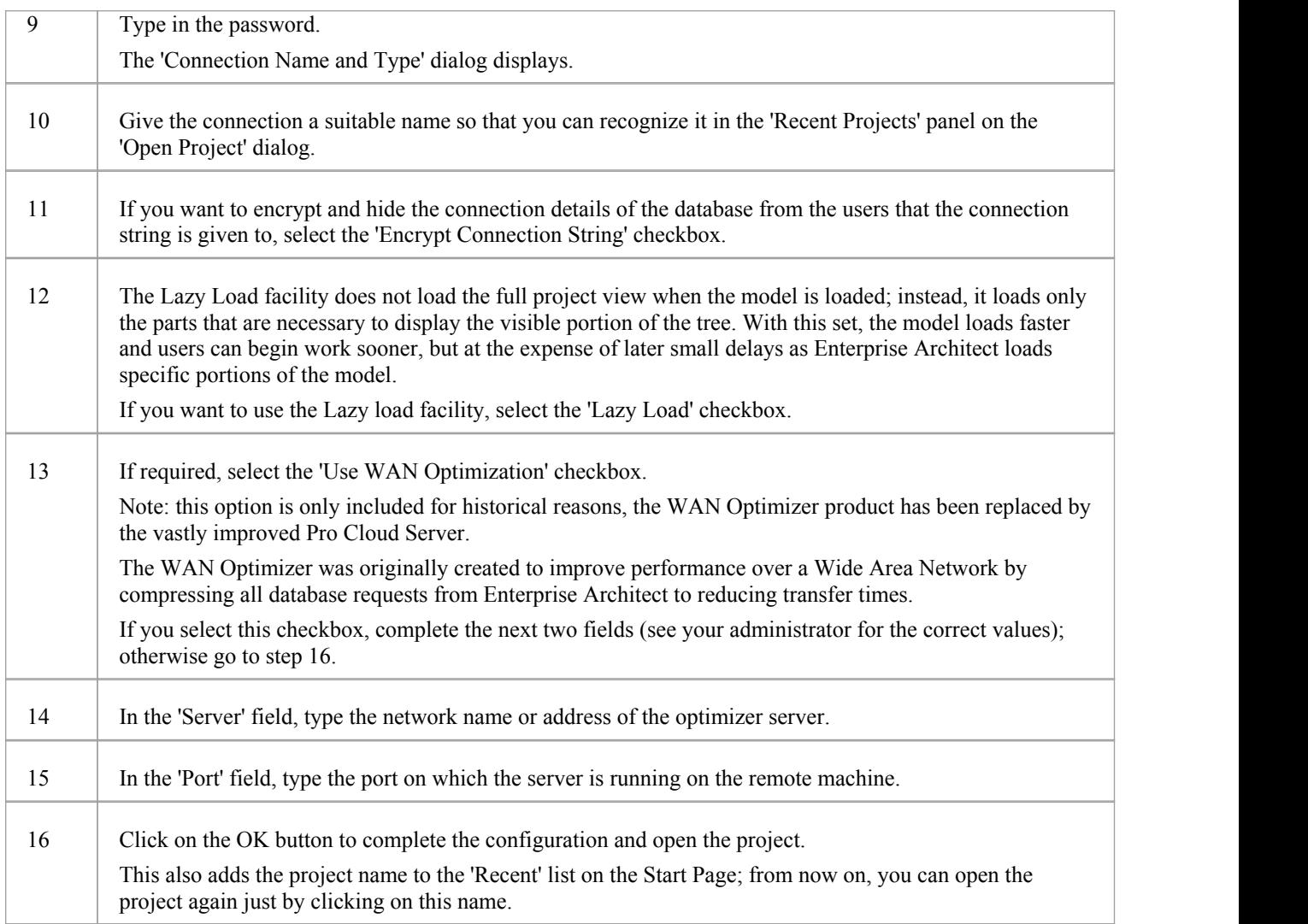

# **Notes**

· Connecting to DBMS based Repositories is available in the Corporate, Unified and Ultimate editions

# **Connect to an Oracle Repository (OLE DB)**

To access in your Oracle repository, you must provide the connection details to Enterprise Architect.

#### **Prerequisites**

- · Oracle Client already installed on the client machine, please ensure that the OLE/DB drivers are installed (you can download the drivers from the Oracle Technology Network web site, as part of the Oracle Data Access Components (ODAC) package; see *Learn more*)
- The Oracle repository and the project already exist
- You have SELECT, UPDATE, INSERT and DELETE access permissions

#### **Access**

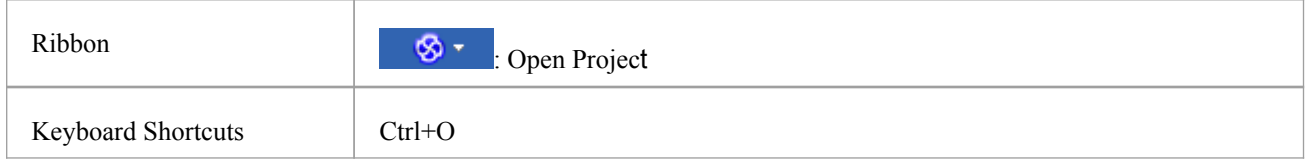

### **Connect to an Oracle Repository using OLE DB**

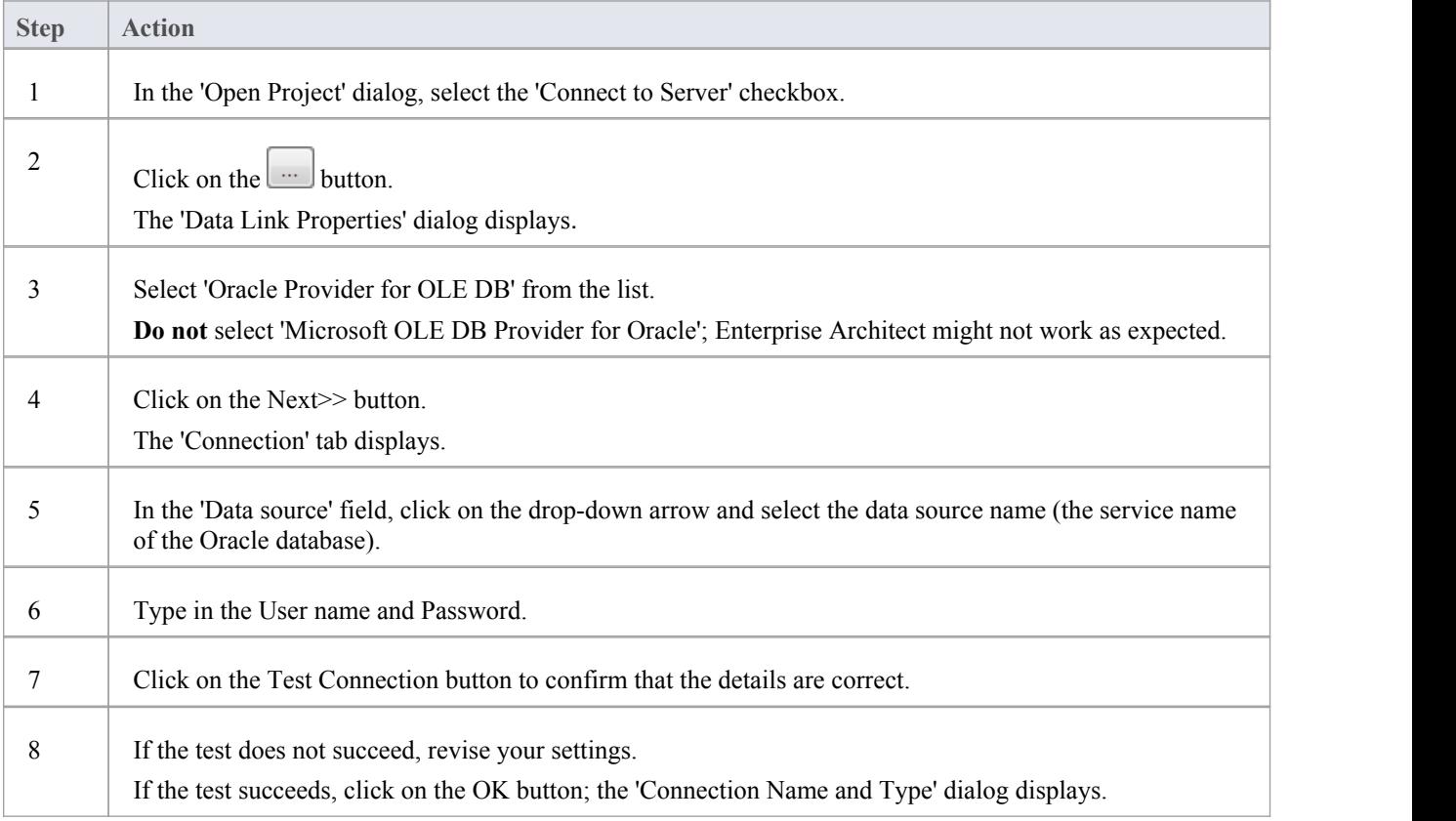

ī

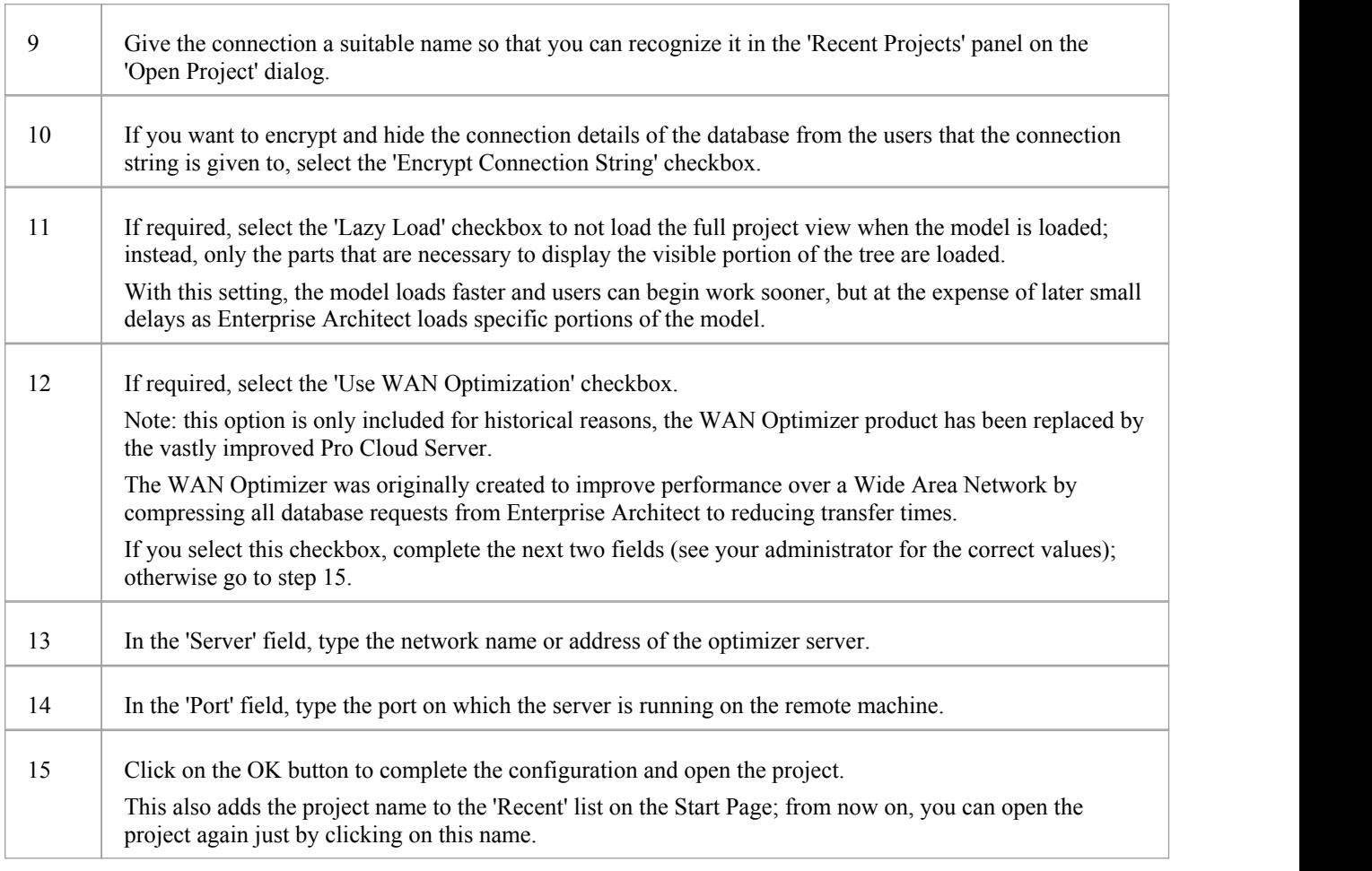

#### **Notes**

· This feature is available in the Corporate, Unified and Ultimate editions

# **Create a Project in a PostgreSQL Database**

To create a project in a repository on PostgreSQL, you work through these stages:

- Stage 1: Create an empty database repository and set up the data tables
- Stage 2: Set up the PostgreSQL ODBC Driver
- Stage 3: Set up initial model data

### **Prerequisites**

- A machine with PostgreSQL 9 or higher installed and running
- · psqlODBC, version 8.03 or higher has been installed (do not use version 8.3.4 or 8.4.1)

#### **1. Create Database Repository**

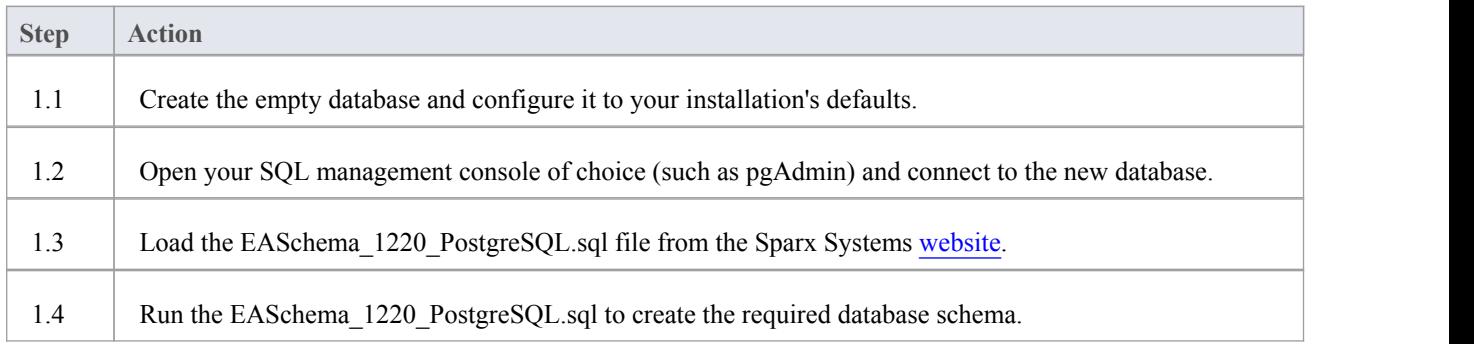

### **2. Set up the ODBC DSN**

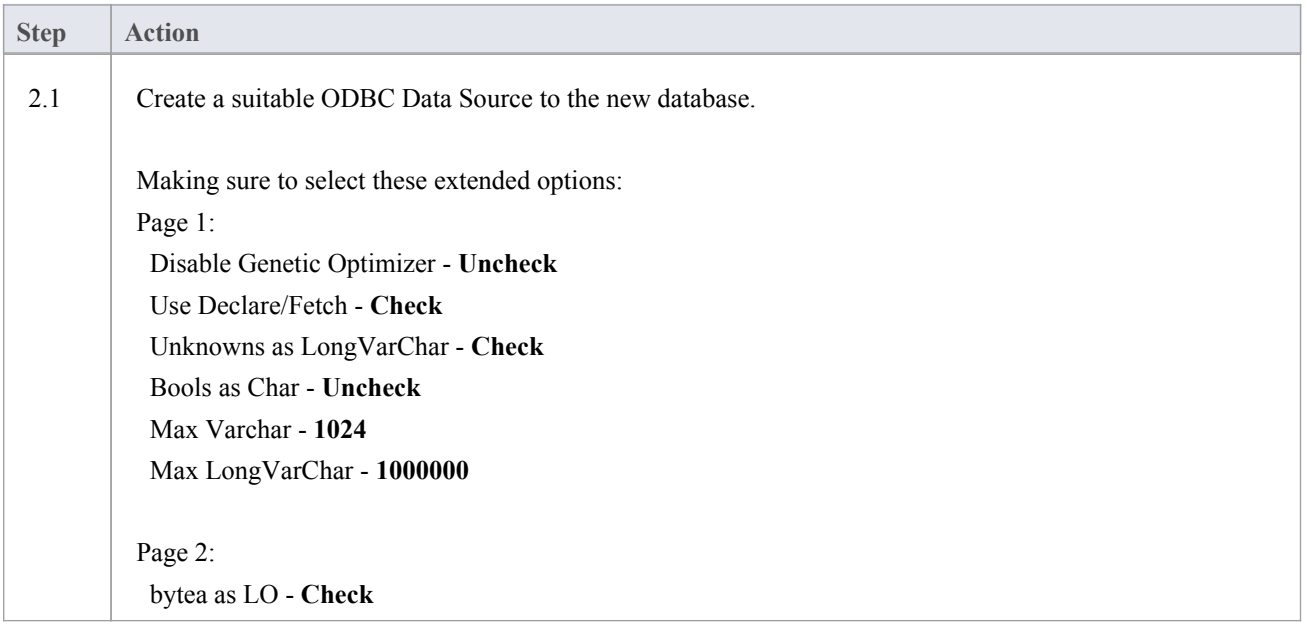

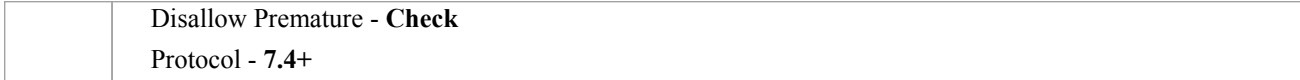

## **3. Set up Initial Data**

Enterprise Architect repositories requires a basic amountof reference data to function correctly.

Setting up this initial data can be achieved in 2 different ways:

- 1. Transferring the entire contents of an existing model into the new database, or
- 2. Load Initial data using a SQL Script

# **3.1 Load Initial Data - Transfer existing model**

If you choose to set up your new database with the contents of an existing model then Sparx Systems recommend that a Project Integrity check is performed on the existing model to ensure it is 'clean' and free from data-related errors before being copied into the new database.

The Enterprise Architect installation provides a model specifically for this purpose; the model is copied into the installation folder and is called EABase.eap. However, if you have customized the various drop-down lists in another model then you might prefer to use that. Regardless of what model you choose to use, the process is the same and is outlined here.

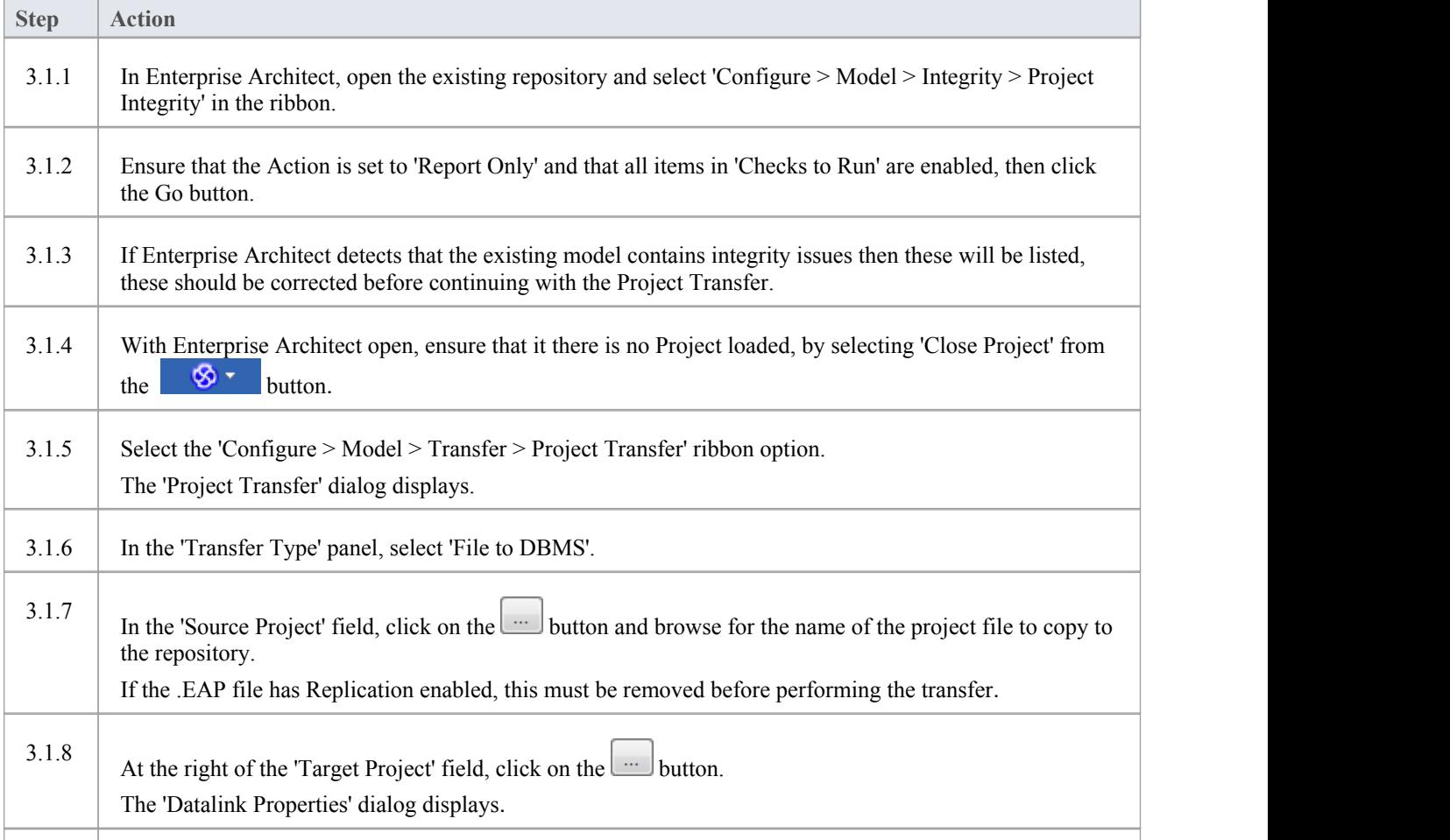

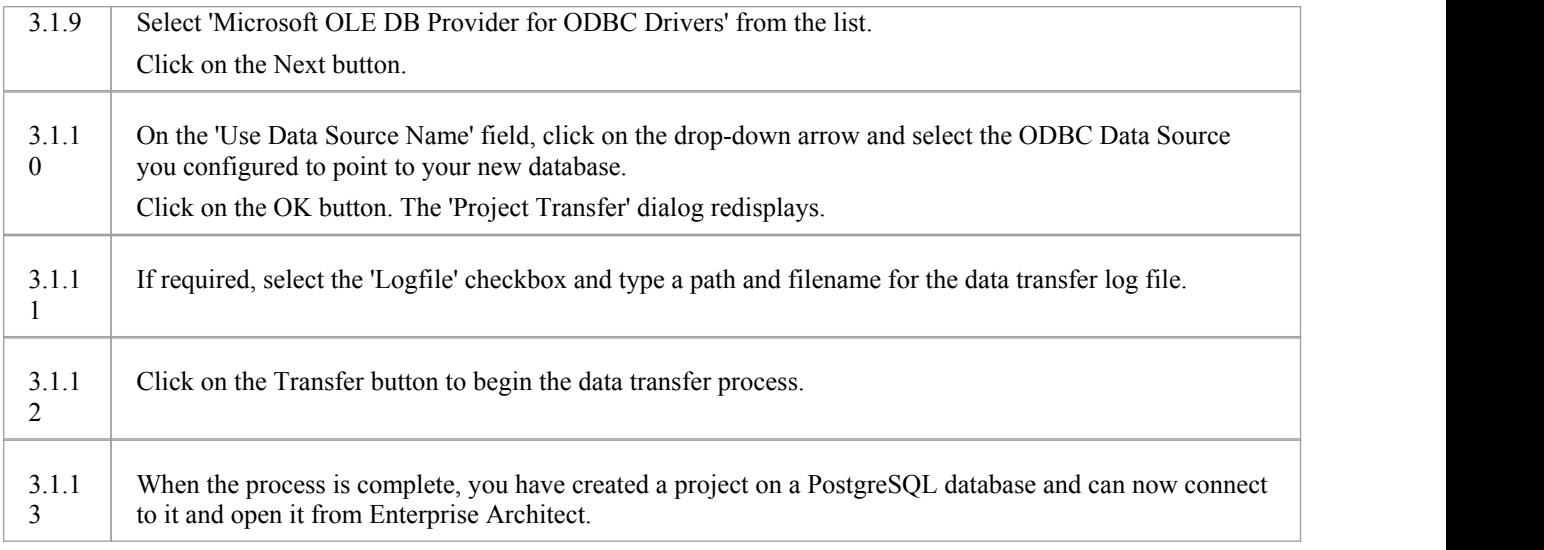

# **3.2 Load Initial Data - SQL Script**

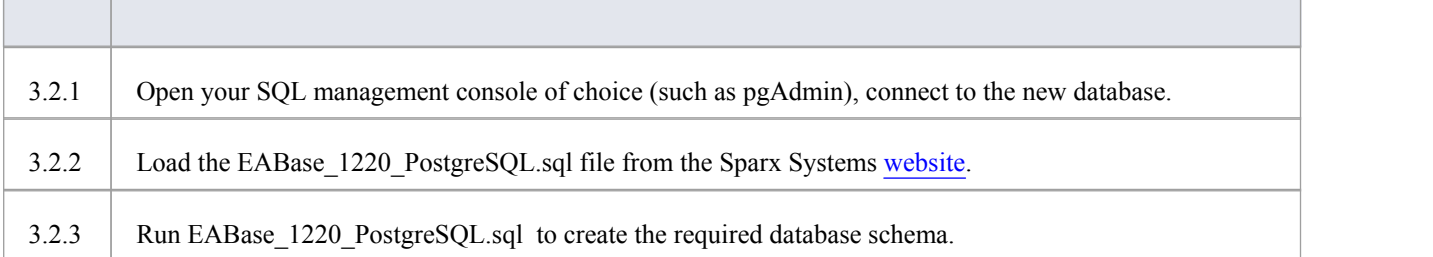

#### **Notes**

During the transfer, if an error message displays reporting '...nonstandard use of \\ in a string literal...', set the server variable in the postgresql.conf file to: escape\_string\_warning = off

# **Create a PostgreSQL Repository**

Creating a PostgreSQL database is fully documented in the product information provided with your PostgreSQL installer.

There are many ways to create a new PostgreSQL database, probably the most common is to use a SQL based Management Console like pgAdmin, which provides a convenient graphical user interface to enable the creation of databases, the execution of scripts, and backups and restores. However the exact method used is not important to this discussion, therefore you are free to use the most convenient or familiar method at your disposal.

Having created your PostgreSQL database, use the SQL script provided by Sparx Systems to create the required table definitions for Enterprise Architect. The EASchema\_1220\_PostgreSQL.sql script is freely available on the [DBMS](https://sparxsystems.com/resources/repositories/index.html#table_script_postgres) Based [Repositories](https://sparxsystems.com/resources/repositories/index.html#table_script_postgres) page on the Sparx Systems website.

#### **Notes**

Ensure that the collation is set to the alphabet you use, such as Latin or Cyrillic

# **Set up a PostgreSQL ODBC Driver**

After you have created a PostgreSQL database, you will need to set up an ODBC DSN to the new database in order for Enterprise Architect to connect to it.

#### **Prerequisites**

Install:

- · PostgreSQL DBMS and repository
- PostgreSQL ODBC driver software version 7.03.01.00 or above (note that versions 8.3.4, 8.4.1 and 9.03 of the PostgreSQL ODBC Driver are not supported)

#### **Set up the ODBC driver**

Your PostgreSQL driver is now available to connect to the repository from Enterprise Architect.

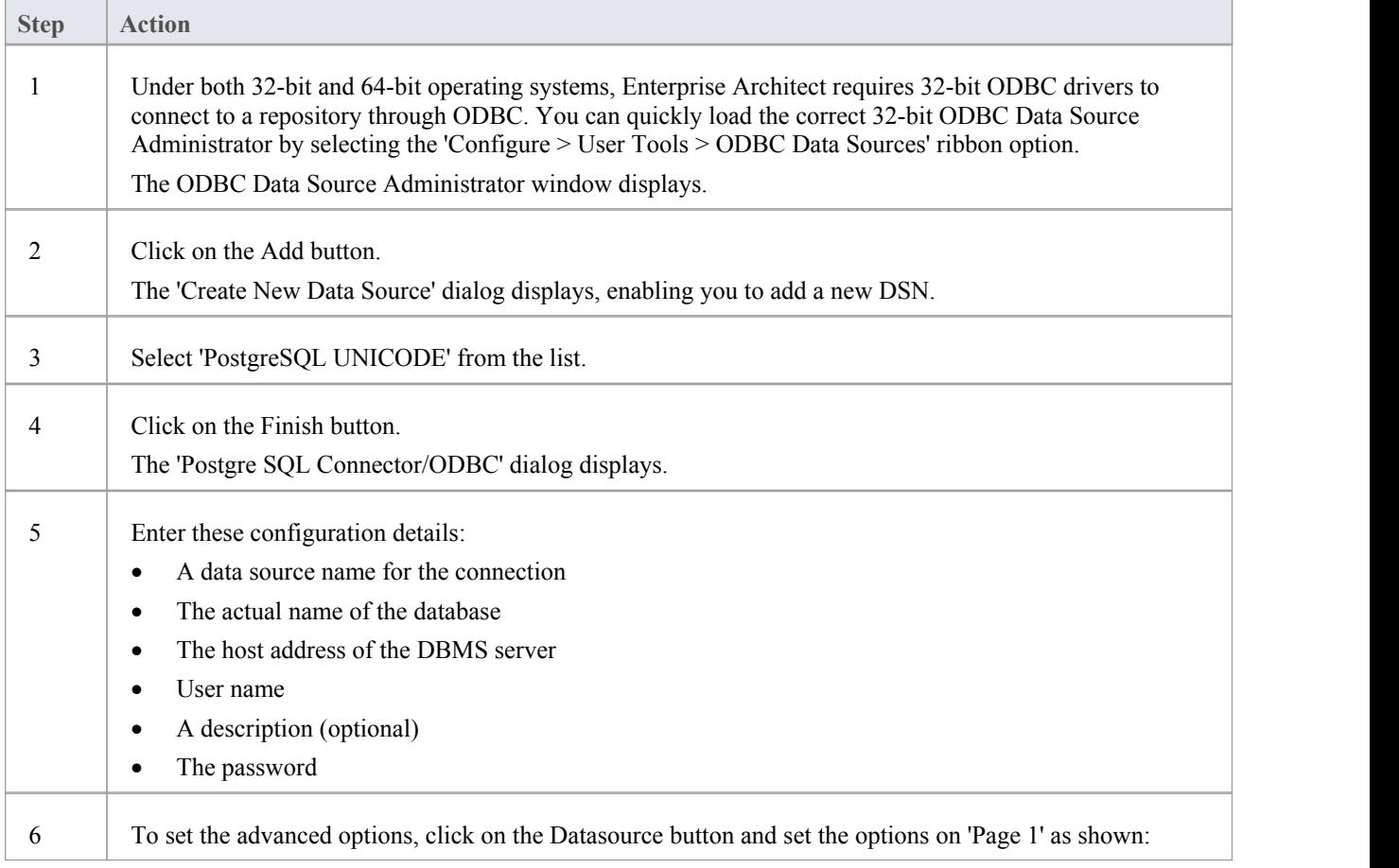

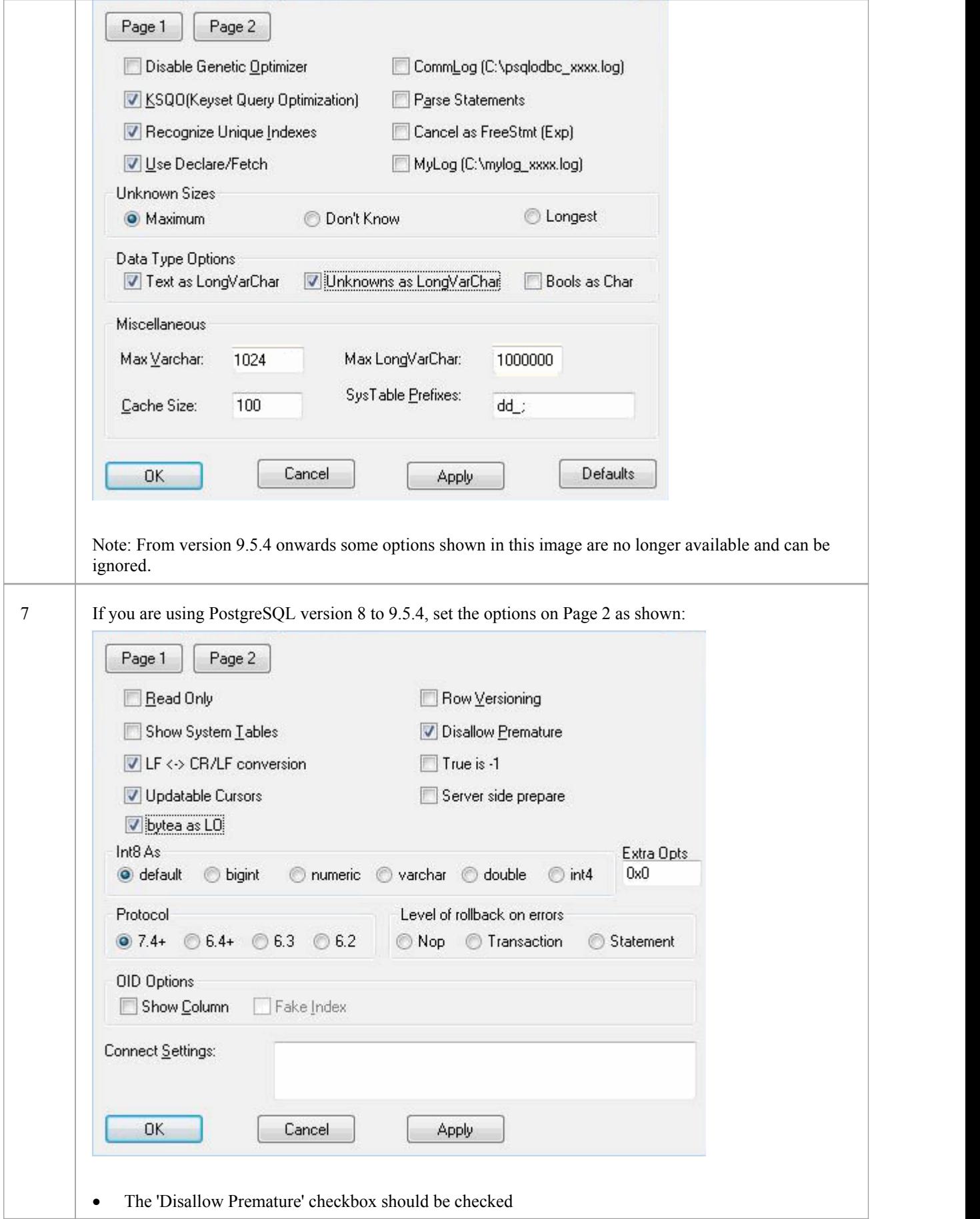

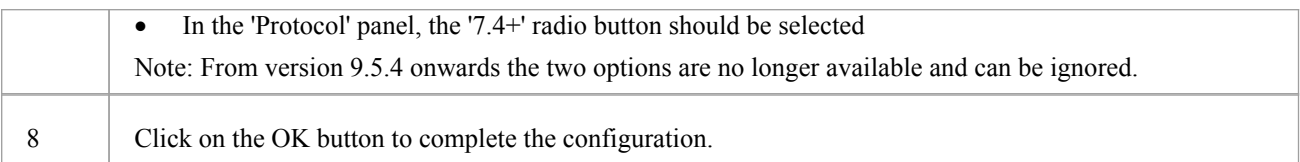

# **Connect to a PostgreSQL Repository**

To access your PostgreSQL repository, you must provide the connection details to Enterprise Architect.

### **Prerequisites**

- The PostgreSQL repository and the project already exist
- · You know the database user credentials that have SELECT, UPDATE, INSERT and DELETE access permissions
- The PostgreSQL ODBC driver has been set up

#### **Access**

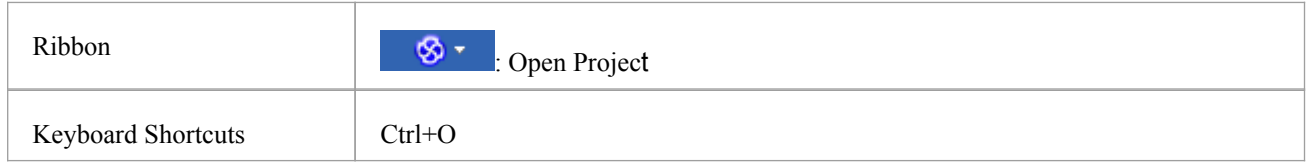

# **Connect to the repository**

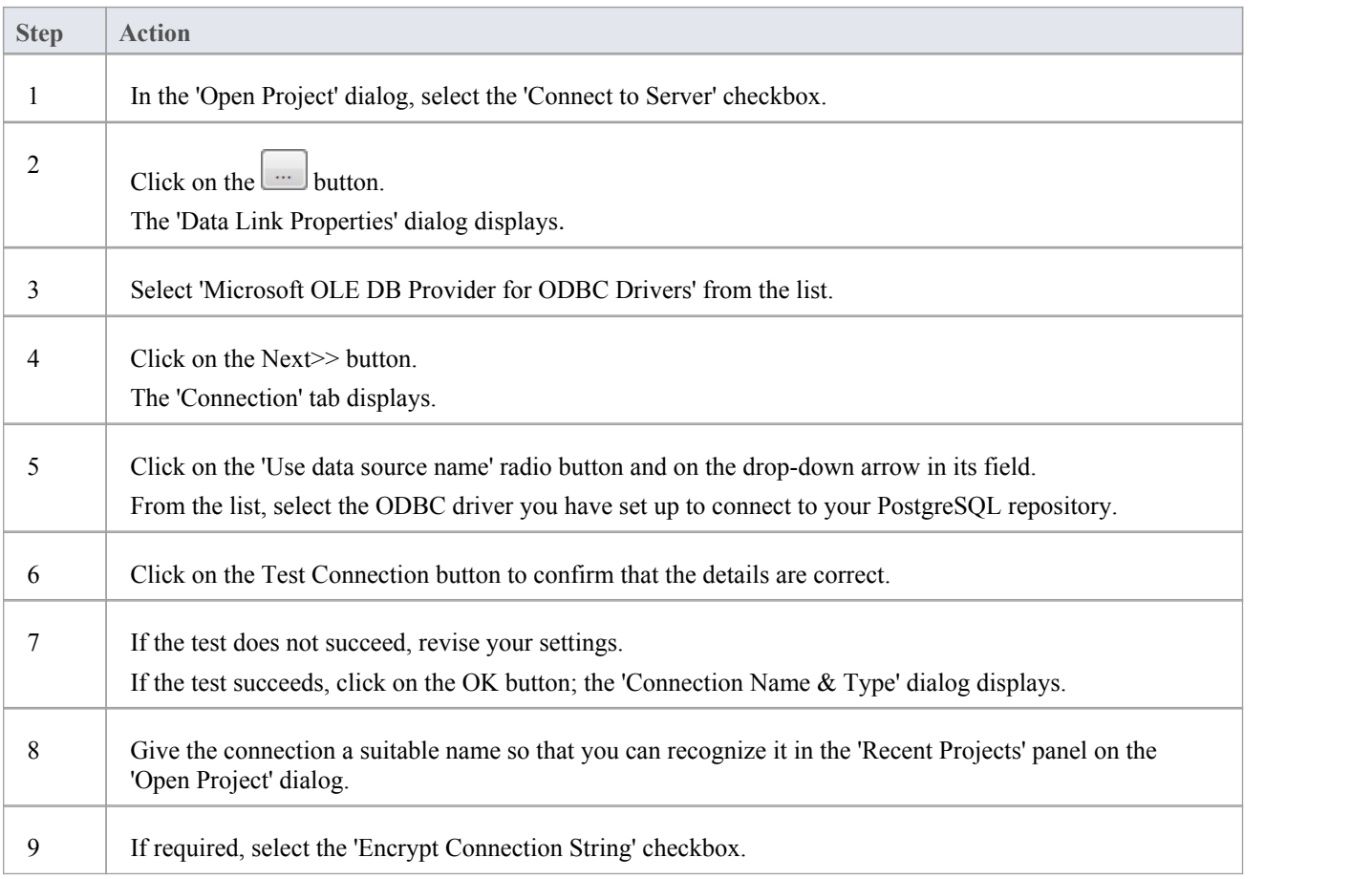

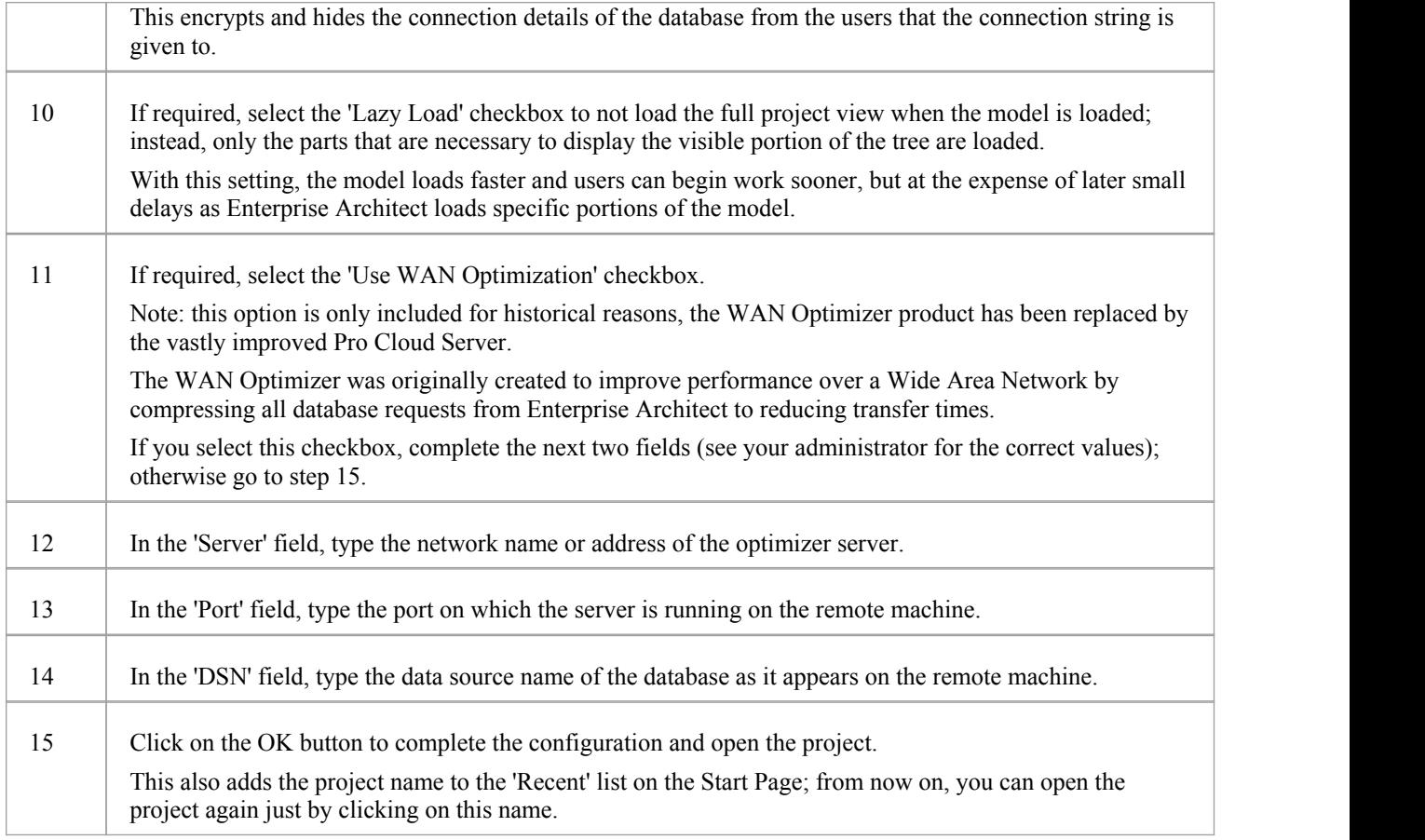

#### **Notes**

· This feature is available in the Corporate, Unified and Ultimate editions

# **Create a Project in a SQL Server Database**

To create a project on a repository in SQL Server 2005 and above, or SQL Server Express 2005 and above, work through these stages:

- Stage 1: Create an empty database repository and set up the data tables
- Stage 2: Set up initial model data

#### **Prerequisites**

- A machine with SQL Server installed and running
- MDAC 2.6 or higher on the client machine
- · Permissions to create databases on SQL Server (see the *SQL Server Security Permissions* Help topic)
- ALTER permission on the t\_image table in Enterprise Architect, to be able to import model images

#### **1. Create a SQL Server Repository**

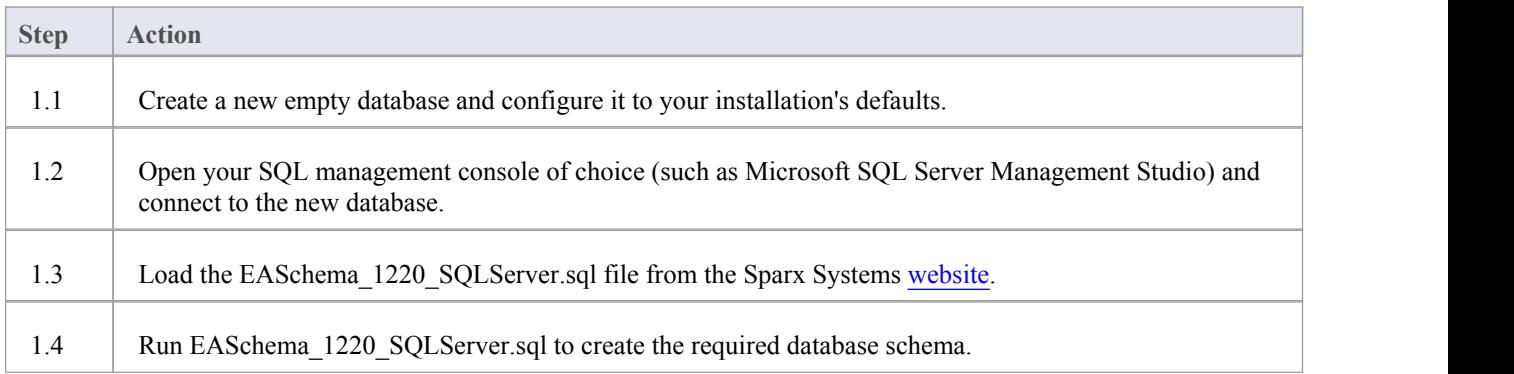

#### **2. Set up Initial Data**

Enterprise Architect repositories requires a basic amountof reference data to function correctly.

Setting up this initial data can be achieved in 2 different ways:

- 1. Transferring the entire contents of an existing model into the new database, or
- 2. Load Initial data using a SQL Script

### **2.1 Load Initial Data - Transfer existing model**

If you choose to set up your new database with the contents of an existing model then Sparx Systems recommend that a Project Integrity check is performed on the existing model to ensure it is 'clean' and free from data-related errors before being copied into the new database.

The Enterprise Architect installation provides a model specifically for this purpose; the model is copied into the installation folder and is called EABase.eap. However, if you have customized the various drop-down lists in another model then you might prefer to use that. Regardless of what model you choose to use, the process is the same and is outlined here.

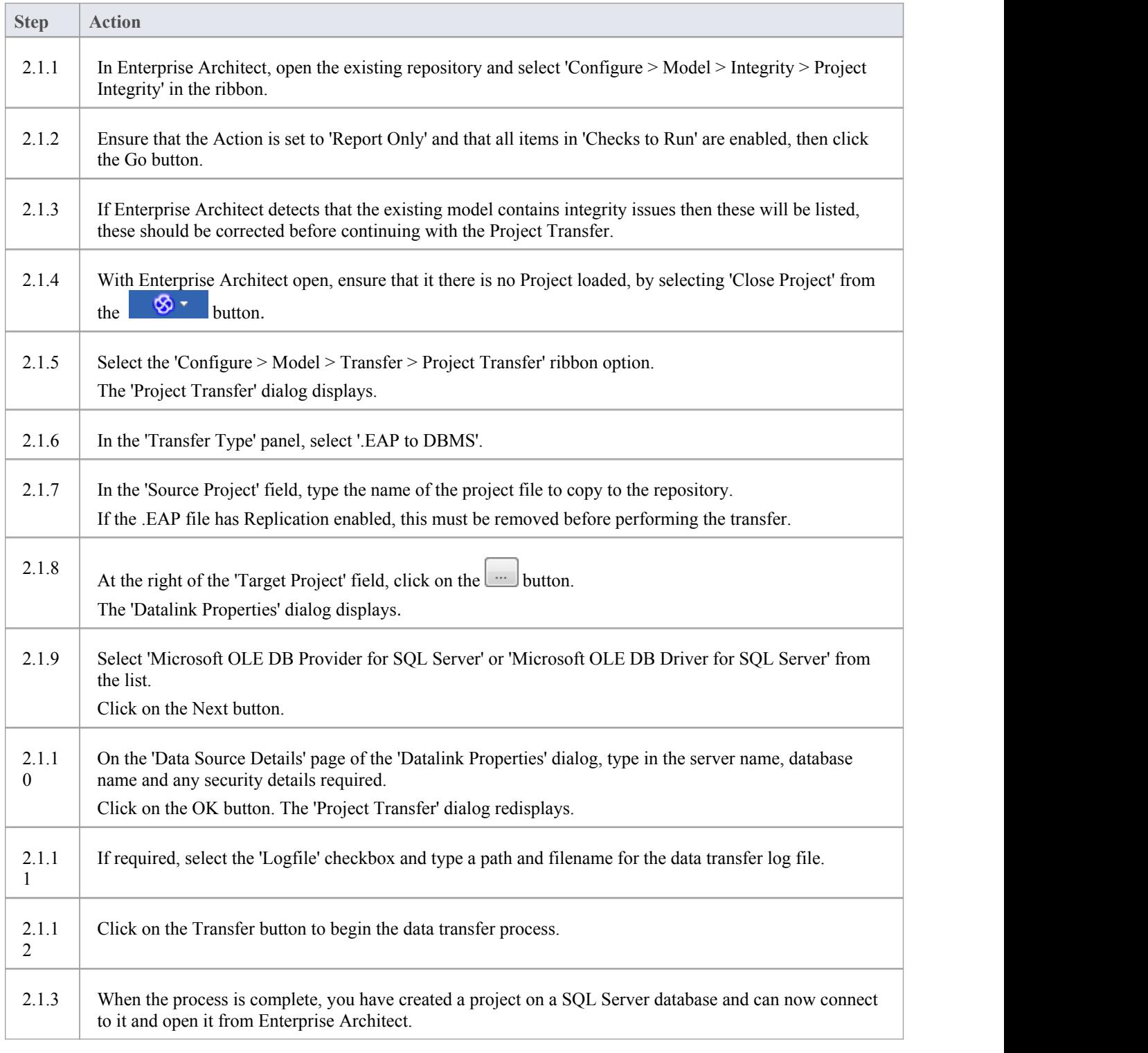

# **2.2 Load Initial Data - SQL Script**

The Sparx Systems website provides a SQL Script that contains a series of INSERT statements that will load an empty database with all the data needed by Enterprise Architect.

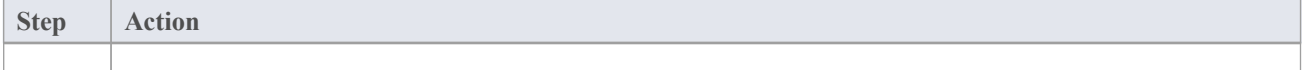

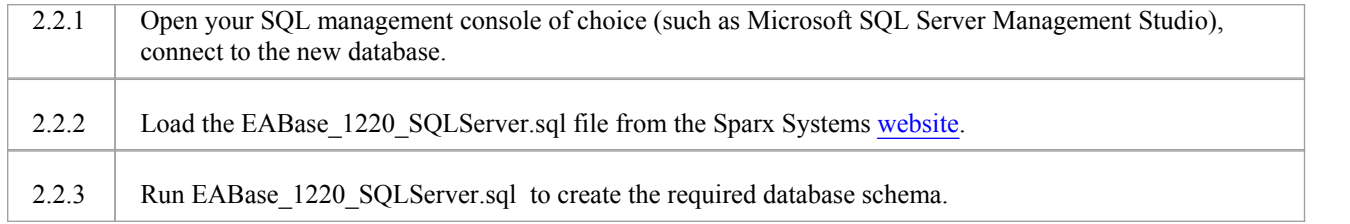

# **Create a SQL Server Repository**

Creating a SQL Server database is fully documented in the product information provided with your SQL Server installer.

There are many ways to create a new SQL Server database, probably the most common is to use a SQL based Management Console like Microsoft SQL Server Management Studio, which provides a convenient graphical user interface to enable the creation of databases, the execution of scripts, and backups and restores. However the exact method used is not important to this discussion, therefore you are free to use the most convenient or familiar method at your disposal.

Having created your SQL Server database, use the SQL script provided by Sparx Systems to create the required table definitions for Enterprise Architect. The EASchema 1220 SQLServer.sql script is freely available on the [DBMS](https://sparxsystems.com/resources/repositories/index.html#table_script_sqlsvr) Based [Repositories](https://sparxsystems.com/resources/repositories/index.html#table_script_sqlsvr) page on the Sparx Systems website.

### **SQL Server Management Studio example**

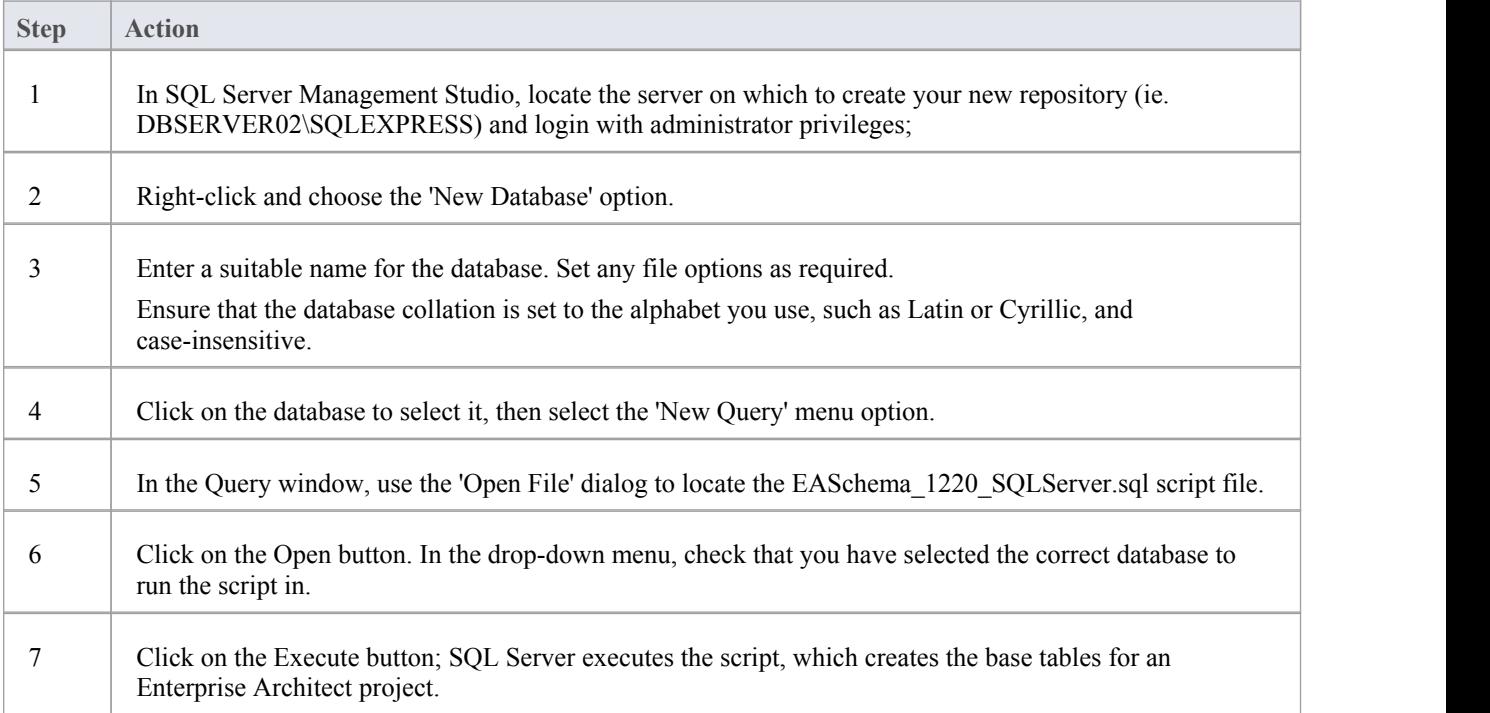

#### **Notes**

- You should have ALTER permission on the t\_image table in Enterprise Architect, to be able to import model images
- When creating a project in a SQL Server database you must have 'db\_ddladmin' permission in order to execute the SET IDENTITY\_INSERT (table) {ON | OFF} command

# **SQL Server Security Permissions**

The security model implemented by Microsoft's SQL Server is quite powerful and highly configurable, supporting many different possible solutions for securing the data contained in SQL Server databases and ensuring it is only accessible to users with the required permissions. For a more detailed description and explanation of SQL Server permissions, see the SQL Server documentation.

Enterprise Architect users who plan to add, edit and delete contents in a SQL Server repository must have permissions to execute SELECT, UPDATE, INSERT and DELETE statements on all Tables in the Enterprise Architect database. The easiest way to achieve this is to grant the database roles of'db\_datareader' and 'db\_datawriter' to each user.

### **Additional Permissions for Diagram Images**

When an Enterprise Architect repository has not been defined with the optional schema update (EASchema\_1220\_SQLServer\_Update1.sql) database users will require additional permissions in order to be able to perform Project Transfers and XML imports that include Diagram Images.

Why is this the case? In order for Enterprise Architect to be able to store unique images in each repository the value used as the key in T\_IMAGE records needs to be set, however the original schema definition of the T\_IMAGE table did not allow this and as a result Enterprise Architect needed to execute SET IDENTITY\_INSERT T\_IMAGE {ON | OFF} commands, which requires higher permissions. ie. the role of 'db\_ddladmin'.

To avoid the need of each user to have an elevated level of permissions, an optional schema update (EASchema\_1220\_SQLServer\_Update1.sql) was developed which unfortunately is not backward compatible with earlier versions of Enterprise Architect. Therefore the optional schema update (EASchema\_1220\_SQLServer\_Update1.sql) should only be applied if all users are using Enterprise Architect 14 or later. see https://www.sparxsystems.com/resources/repositories/index.html

### **Does Enterprise Architect support Windows Authentication?**

Enterprise Architect does support Windows Authentication. However, the type of authentication is determined by the configuration of the connection used, and not by Enterprise Architect.

Windows Authentication to SQL Server is commonly used by Enterprise Architect users, but this requires that all Windows users in Enterprise Architect be defined on the SQL Server server and be granted the security roles 'db\_datareader' and 'db\_datawriter' for the repository.

# **Connect to a SQL Server Repository**

After you have created a Microsoft SQL Server database, you can connect to it immediately without any further configuration directly from Enterprise Architect.

#### **Prerequisites**

- The Microsoft SQL Server database/repository already exists and you know the details
- You have the details of a database user with the required permissions within the database, see SQL Server [Security](http://www.sparxsystems.com/enterprise_architect_user_guide/15.0/model_repository/sqlserver_security_perms.html) [Permissions](http://www.sparxsystems.com/enterprise_architect_user_guide/15.0/model_repository/sqlserver_security_perms.html)
- Microsoft SQL Server OLE DB driver

#### **Access**

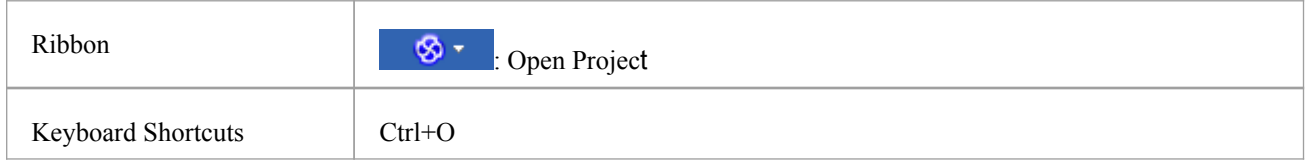

# **Connect to the repository**

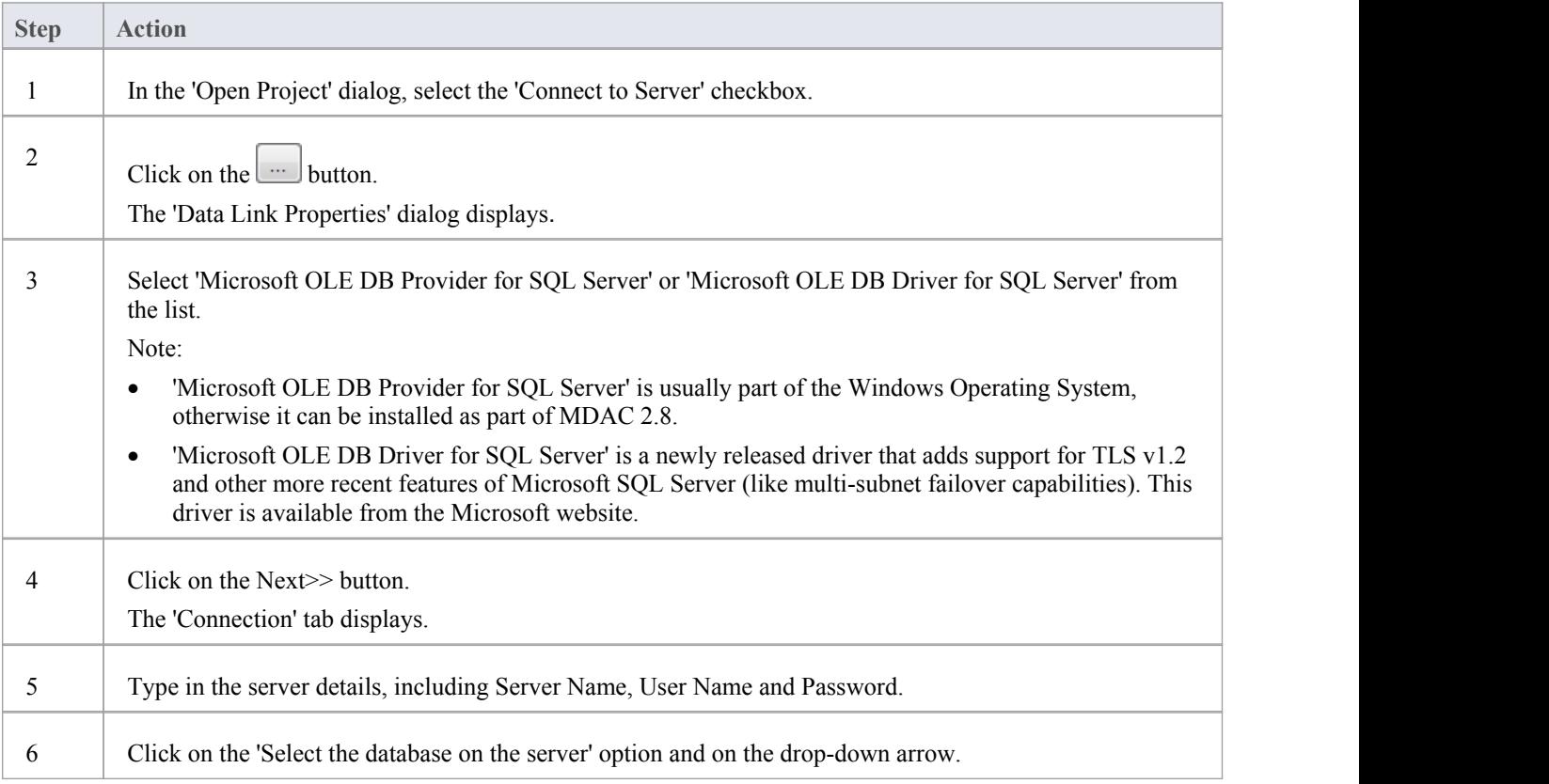

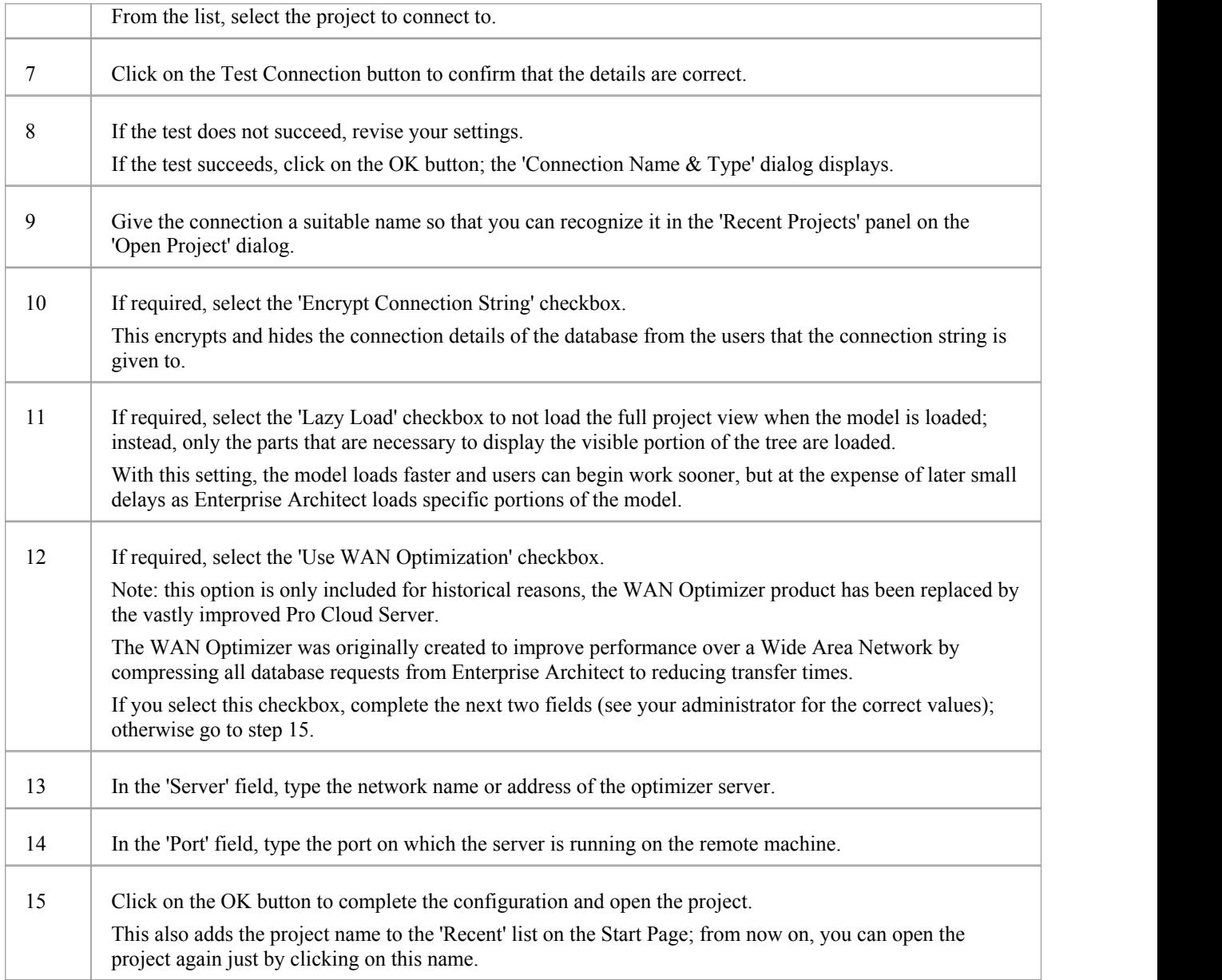

### **Notes**

· Connecting to DBMS based Repositories is available in the Corporate, Unified and Ultimate editions

# **Create a Project in a Sybase ASA/SQL Anywhere Database**

To create a project in a repository on Sybase Adaptive Server Anywhere 8 or 9, orSQL Anywhere 10, 11 or 12, you work through these stages:

- Stage 1: Create an empty database repository
- Stage 2: Set up the ASA ODBC Driver
- Stage 3: Set up initial data

#### **Prerequisites**

- A machine with Adaptive Server Anywhere installed and running
- Install SQL Anywhere Studio, this also installs the ASA ODBC driver

### **1. Create Database Repository**

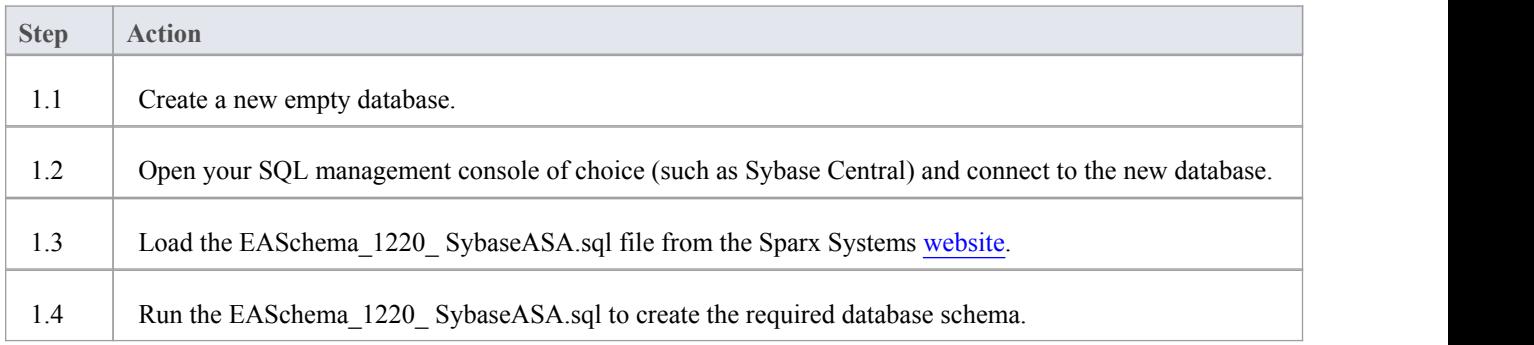

### **2. Set up the ODBC DSN**

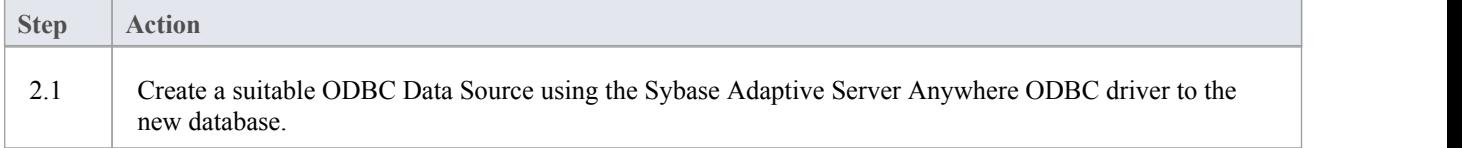

#### **3. Set up Initial Data**

Enterprise Architect repositories requires a basic amount of reference data to function correctly. For Sybase ASA based models this can be achieved by transferring the contents of an existing model into the new database.

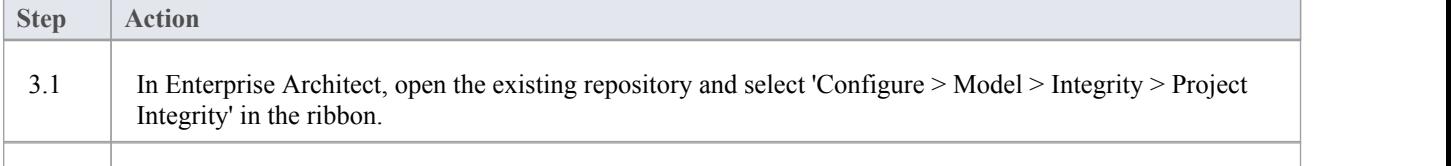

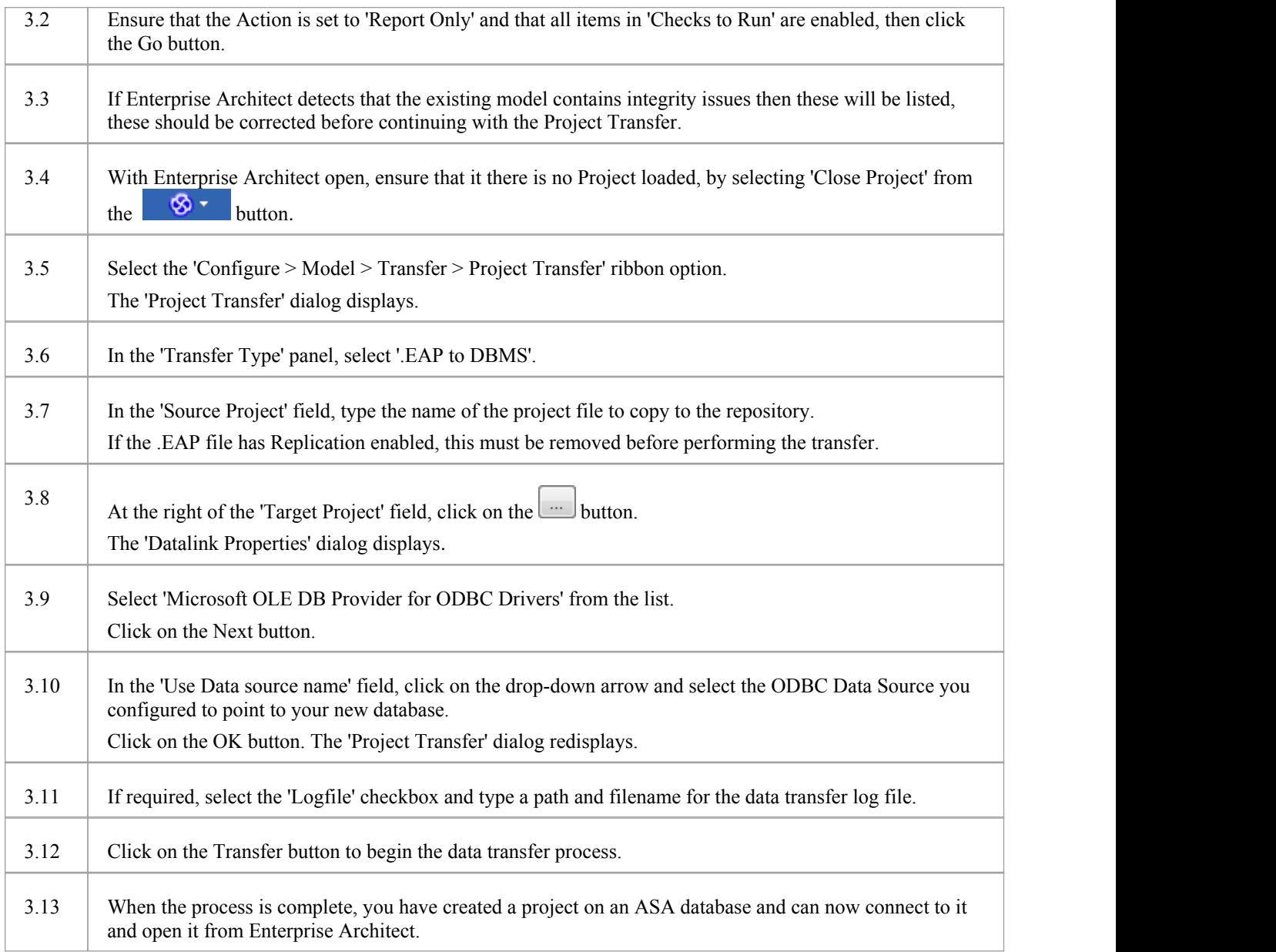

# **Create an Adaptive Server Anywhere Repository**

Creating an ASA database is fully documented in the product information provided with your ASA installer.

There are many ways to create a new Adaptive Server Anywhere database, probably the most common is to use a SQL based Management Console like Sybase Central, which provides a convenient graphical user interface to enable the creation of databases, the execution of scripts, and backups and restores. However the exact method used is not important to this discussion, therefore you are free to use the most convenient or familiar method at your disposal.

Having created your ASA database, use the SQL script provided by Sparx Systems to create the required table definitions for Enterprise Architect. The EASchema\_1220\_SybaseASA.sql script is freely available on the [DBMS](https://sparxsystems.com/resources/repositories/index.html#table_script_sybase) Based [Repositories](https://sparxsystems.com/resources/repositories/index.html#table_script_sybase) page on the Sparx Systems website.

#### **Notes**

Ensure that the collation is set to the alphabet you use, such as Latin or Cyrillic

# **Set up an ASA ODBC Driver**

After you have created a Sybase ASA database, you will need to set up an ODBC DSN to the new database in order for Enterprise Architect to connect to it.

#### **Prerequisites**

Install:

- · Adaptive Server Anywhere SQL Anywhere Studio 8 or higher, and create a repository
- ASA ODBC driver software (installed with the ASA DBMS)

### **Set up the ODBC Driver**

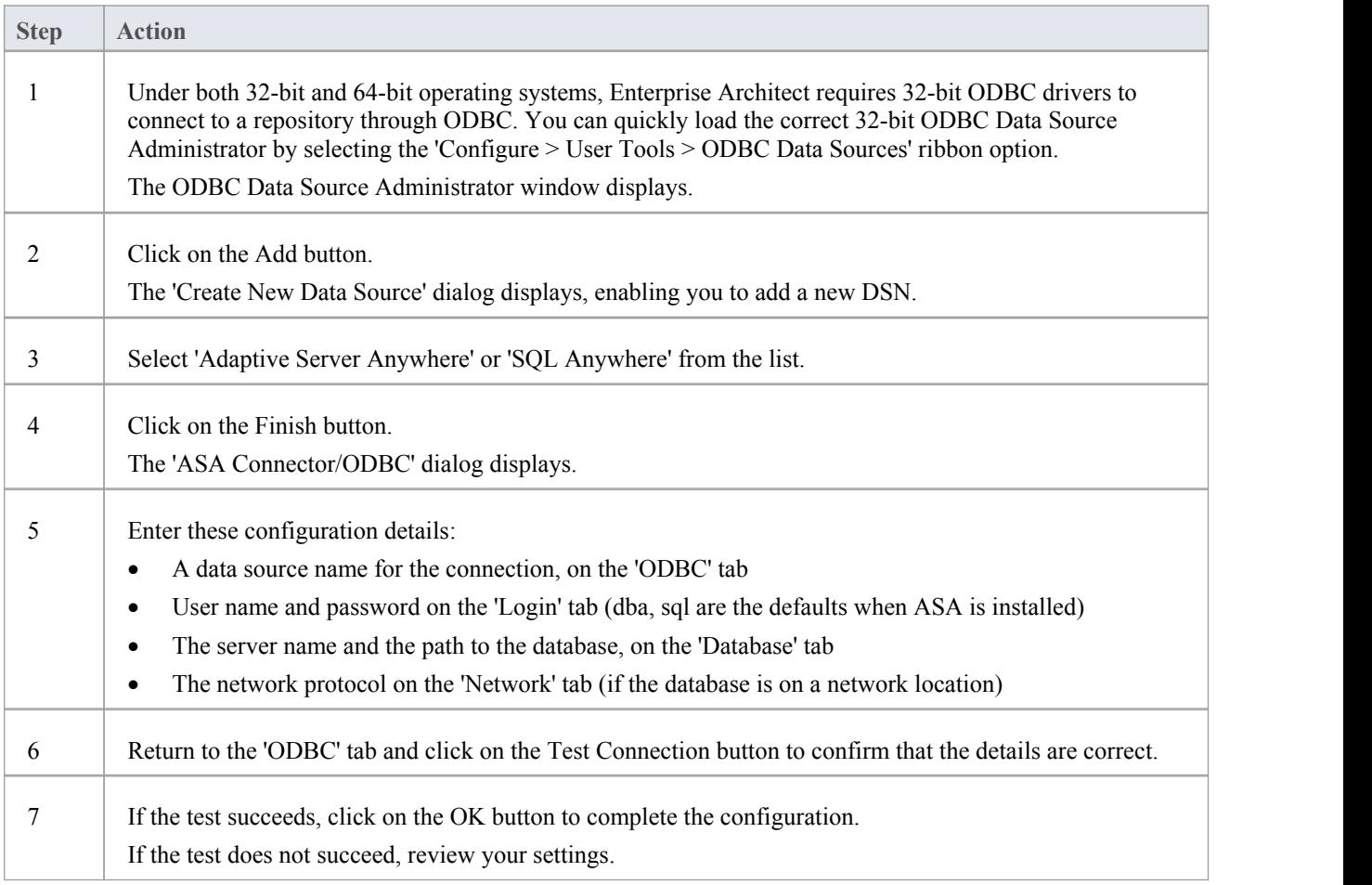

# **Connect to an ASA Data Repository**

To access a project in your Adaptive Server Anywhere (ASA) data repository, you must connect to the data repository from Enterprise Architect.

### **Prerequisites**

- The ASA repository and the project already exist
- You have SELECT, UPDATE, INSERT and DELETE access permissions
- The ASA ODBC driver has been set up

#### **Access**

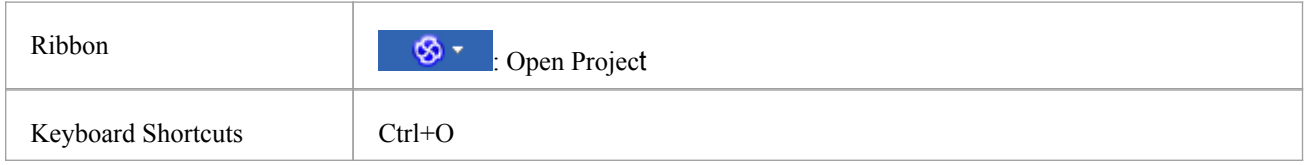

# **Connect to the repository**

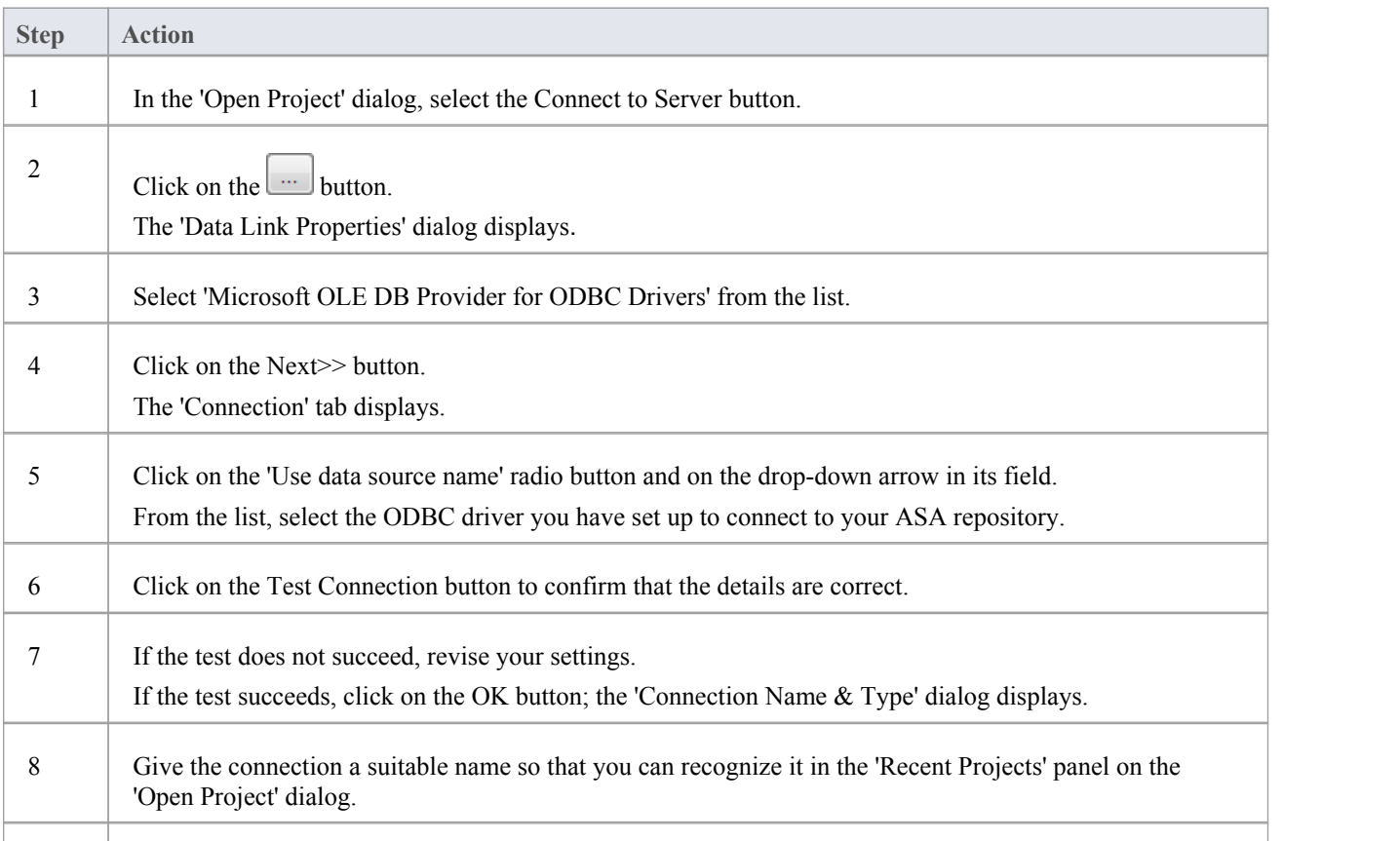

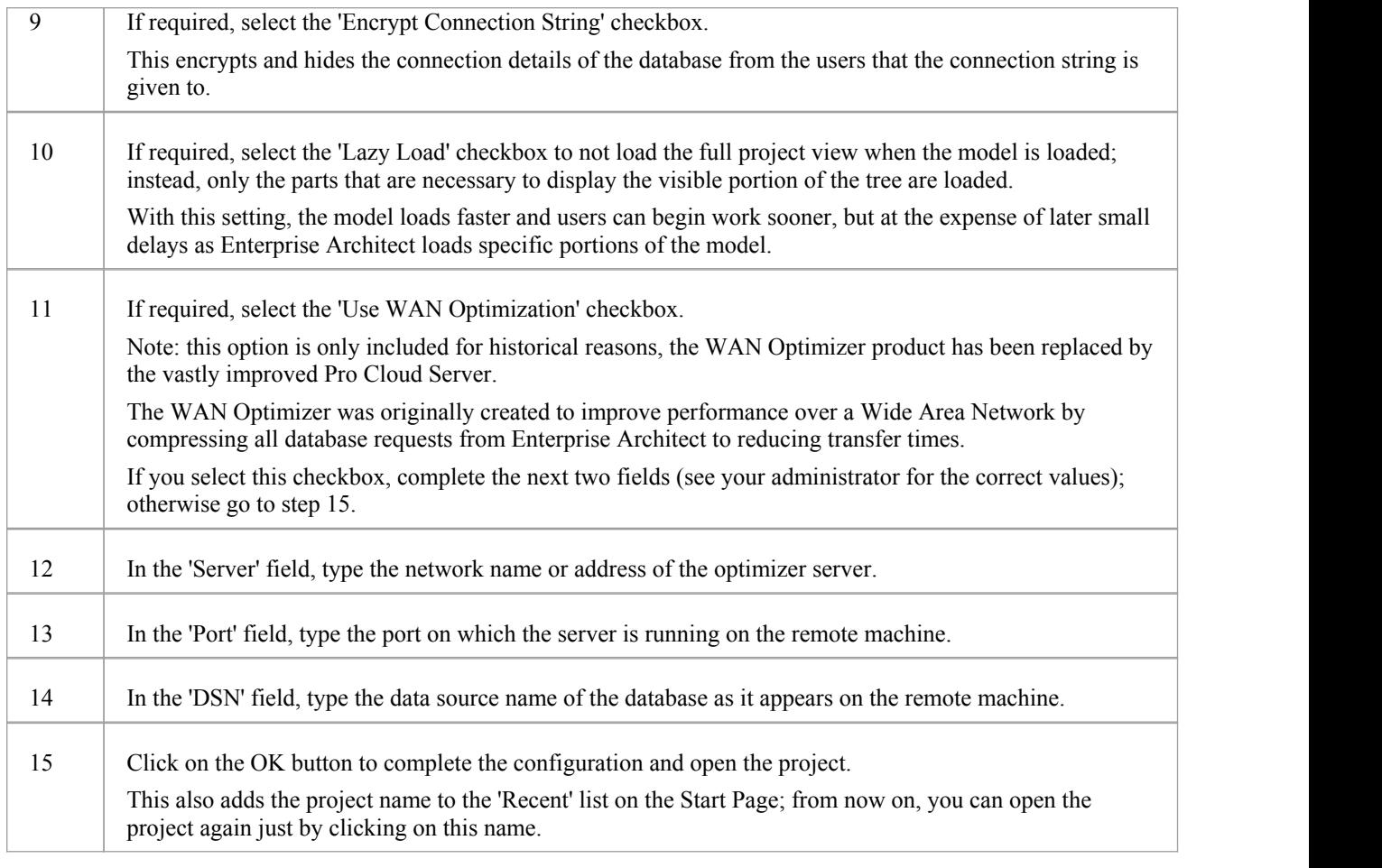

#### **Notes**

· Connecting to DBMS based Repositories is available in the Corporate, Unified and Ultimate editions

# **The WAN Optimizer**

You can significantly improve Enterprise Architect's performance in a Wide Area Network (WAN) by reducing the amount of data transmitted and the number of network callsmade.To achieve this, you can use the Sparx Systems Wide Area Network (WAN) Optimizer, a lightweight server installed on a Local Area Network (LAN) connection to a Database Management System (DBMS) that hosts an Enterprise Architect repository. You can configure the server to listen for client connections on a particular port; it acts as a local proxy to execute queries and return the results in a compressed format to the client.

In this diagram, transmission between Enterprise Architect and a DBMS is depicted first without and then with the WAN Optimizer.

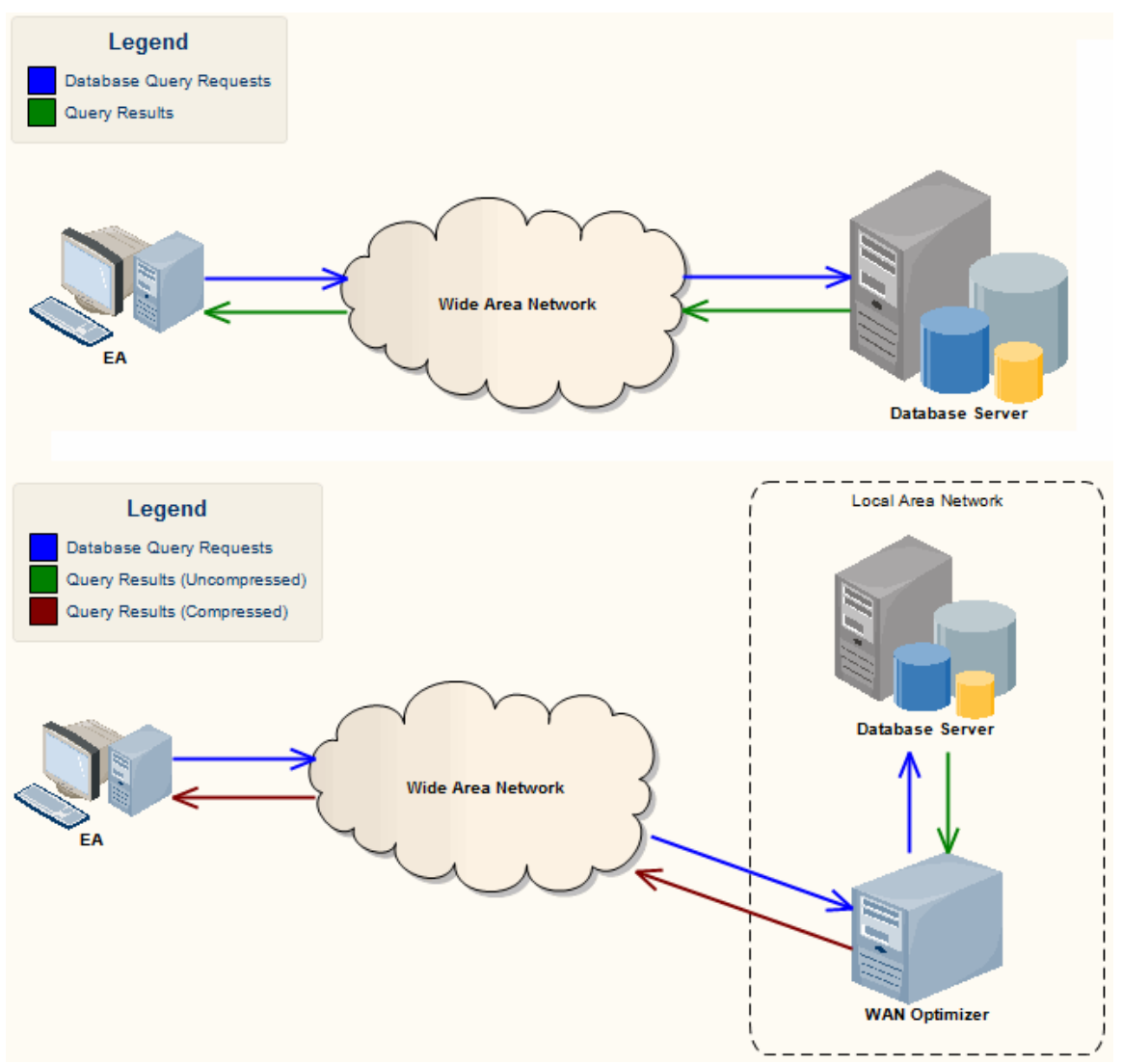

You can download the WAN Optimizer installer from the 'Downloads' page of the Registered Users section of the Sparx Systems website. The Wan Optimizer Service installer package provides two installable features for the target machine:

- WAN Optimizer Service the installer also helps register and start the service on the target machine, and add it to the Windows Startup folder
- WAN Optimizer Admin Client to enable an administrator to administer and configure the service from a remote client

The Optimizer has its own *Sparx Systems WAN Optimizer User Guide*. See that Guide for more information on:

WAN Optimizer Components

- Installing and Starting the WAN Optimizer Service
- Configuring the Service
- **Troubleshooting**

#### **Notes**

- The WAN optimizer was the first generation product
- · The Sparx Systems Cloud Services was the second generation and replaced the WAN optimizer
- The Sparx Systems Pro Cloud Server is the third generation and has replaced the Sparx Systems Cloud Services
- · All Cloud products provided similar basic functionality of the WAN Optimizer, but the later generations do so faster and more securely; they also have many more additional features

Whilst you can still use the WAN Optimizer as described here, we recommend that the Pro Cloud Server should now be used instead of both the WAN Optimizer and Cloud Services products.